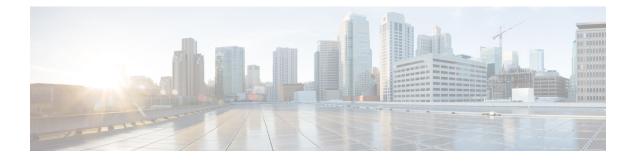

# **Phone Template**

Cisco Unified Communications Manager Bulk Administration (BAT) gives the administrator a fast and efficient way to add, update, or delete large numbers of phones in batches, rather than performing individual updates through Cisco Unified Communications Manager Administration. You can use BAT to work with the following types of phones:

- CiscoUnifiedIPPhones (all models)
- CTI ports
- H.323 clients

This chapter provides information about how to use BAT to work with phone templates and other IP telephony devices.

- Add Phones to Database, on page 1
- BAT Phone Templates, on page 2

# **Add Phones to Database**

When you use BAT to add phones and other IP telephony devices in bulk to the Unified Communications Manager database, you can add multiple lines, services, and speed dials for each phone. You can also add CTI ports and H.323 clients.

You have two options for creating a CSV data file for phones:

- Use the BAT spreadsheet (BAT.xlt) and export the data to the CSV format
- Use a text editor to create a text file in CSV format (for experienced users)

## Procedure

| Step 1 | Choose Bulk Administration > Phones > Phone Template. |  |
|--------|-------------------------------------------------------|--|
|        | The Find and List Phone Templates window displays.    |  |
|        | Create a CSV data file to insert the phone templates. |  |
|        | Perform one of the following options:                 |  |
|        | a) Create a CSV data file using the BAT spreadsheet.  |  |

- b) Create a CSV data file using a text editor as follows:
  - 1. Choose Bulk Administration > Phones > Phone File Format > Create File Format.
  - 2. Use a text editor and create the CSV data file for phones that follows the file format that you want to use.
  - 3. Choose Bulk Administration > Phones > Phone File Format > Add File Format to associate the text-based file format with the CSV data file.

**Step 3** Choose Bulk Administration > Phones > Validate Phones.

**Step 4** Choose Bulk Administration > phones > Insert phones to insert phone records into the Unified Communications Manager database.

#### **Related Topics**

Associate Text-Based File Format with CSV Data File BAT Phone Templates, on page 2 Create Phone CSV Data File Using BAT Spreadsheet, on page 63 Create Text-Based CSV File for Phones Find Phone File Formats Insert Phones Into Unified Communications Manager Phone Record Validation

# **BAT Phone Templates**

Use BAT phone templates to define the common phone attributes to add a group of new phones. Prior to creating the template, make sure phone settings such as device pool, location, calling search space, button template and softkey templates have already been configured in Unified Communications Manager Administration. You cannot create new settings in BAT.

## **Find BAT Phone Template**

Because you might have several phone templates, Unified Communications Manager lets you locate specific phone templates on the basis of criteria that you define.

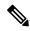

**Note** During your work in a browser session, your find/list search preferences are stored in the cookies on the client machine. If you navigate to other menu items and return to this menu item, or if you close the browser and then reopen a new browser window, your Unified Communications Manager search preferences are retained until you modify your search.

#### Procedure

**Step 1** Choose Bulk Administration > Phones > Phone Template.

The Find and List Phone Templates window displays. Use the two drop-down list boxes to search for a template.

## **Step 2** From the first Find Phone Templates where drop-down list box, choose one of the following criteria:

- Device Name
- Description
- Directory Number
- Directory URI
- Calling Search Space
- Device Pool
- Device Type
- Call Pickup Group
- LSC Status
- Authentication String
- Device Protocol
- Security Profile
- Common Device Configuration

## **Step 3** From the second Find Phone Template where drop-down list box, choose one of the following criteria:

- begins with
- contains
- is exactly
- ends with
- is empty
- is not empty

**Step 4** Specify the appropriate search text, if applicable, and click Find.

**Tip** To find all Phone Templates that are registered in the database, click Find without entering any search text.

A list of discovered templates displays.

**Step 5** From the list of records, click the device name that matches your search criteria. The window displays the phone template that you choose.

# **Create New BAT Phone Template**

You can create new BAT phone templates. After you create a phone template, you can add lines, services, and speed dials.

## Procedure

| Step 1 | Choose Bulk Administration > Phones > Phone Template.                                                           |  |
|--------|----------------------------------------------------------------------------------------------------|--|
| Step 2 | Click Add New. The Add a New Phone Template window displays.                                                    |  |
| Step 3 | From the Phone Type drop-down list, choose the phone model for which you are creating the template. Click Next. |  |
| Step 4 | From the Select the Device Protocol drop-down list, choose the device protocol. Click Next.                     |  |

The Phone Template Configuration window displays with fields and default entries for the chosen device type.

| Step 5 | In the Template Name field, enter a name for the template.                                                                                                    |  |
|--------|----------------------------------------------------------------------------------------------------|--|
|        | The name can contain up to 50 alphanumeric characters.                                                                                                    |  |
| Step 6 | In the Device Information area, enter the phone settings that this batch has in common.                                                                           |  |
|        | Some phone models and device types do not have all the attributes that the table lists. See, the phone model documentation for information on all the attributes. |  |
| Step 7 | After you have entered all the settings for this BAT phone template, click Save.                                                                                  |  |
|        |                                                                                                    |  |

When the status indicates that the transaction has completed, you can add line attributes.

## Add or Update Phone Lines in BAT Template

You can add one or more lines to the BAT template or to update existing lines. The button template in use for the BAT template determines the number of lines that you can add or update. You can create a primary phone template that has multiple lines. Then, you can use the standard template to add phones with a single line or up to the number of lines in the standard template. All phones or user device profiles in this batch will use the settings that you choose.

Cisco recommends that you use alphanumeric characters for the line template value, so if numbers are given, a chance exists of this conflicting with an actual directory number. This would also avoid conflicts with features such as Call Pickup group number and Call Park number.

The maximum number of lines that display for a BAT template depends on the model and button template that you chose when you created the BAT phone template. For some CiscoUnifiedIPPhone models, you can also add CiscoUnifiedIPPhone services and speed dials to the template.

### Procedure

- **Step 1** Find the Phone Template to which you want to add the line.
- **Step 2** In the Phone Template Configuration window, click Line [1] Add a new DN, in the Associated Information area.

The Line Template Configuration window displays.

- **Step 3** Enter or choose the appropriate values for the line settings.
- Step 4 Click Save.
- **Step 5** To add settings for any additional lines, repeat Step 2, on page 4 through Step 4, on page 4.

If you choose Back to Find/List from the Related Links drop-down list box in the upper, right, corner of the Line Template Configuration window, the Find and List Line Template window displays.

- a) To find existing line template, enter the appropriate search criteria and click Find.
- b) To add a new line template, click Add New.

## **Related Topics**

Add or Update IP Services in BAT Template, on page 5 Add or Update Speed Dials in BAT Template, on page 5 Find BAT Phone Template, on page 2

## Standard Phone Templates

## Add or Update IP Services in BAT Template

You can subscribe CiscoUnifiedIPPhone services to the CiscoUnifiedIPPhone models that include this feature directly in the BAT template. To bulk subscribe users or phones to IP services, the IP services must have common service parameters and be subscribed through a phone template. You can not bulk subscribe IP services that have unique service parameters. For services with unique parameters, use the CSV file.

## Procedure

| Step 1 | Find the Phone Template to which you want add an IP service.                                                                                                    |  |  |
|--------|----------------------------------------------------------------------------------------------------|--|--|
| Step 2 | From the Phone Template Configuration window, click Add a new SURL in the Associated Information area. A popup window displays. In this window, you can subscribe to CiscoUnifiedIPPhone services that are available. |  |  |
| Step 3 | In the Select a Service drop-down list box, choose a service to which you want all phones to be subscribed.<br>The Service Description box displays details about the service that you choose.                        |  |  |
| Step 4 | Click Next.                                                                                                    |  |  |
| Step 5 | In the Service Name field, modify the name of the service, if required.                                                                                                    |  |  |
| Step 6 | Associate the selected services or add more services to the template.                                                                                                    |  |  |
|        | a) To associate these phone services to the phone template, click Save.                                                                                                    |  |  |
|        | b) To add more services, repeat Step 3, on page 5 through Step 6, on page 5.                                                                                                    |  |  |
|        | c) To add all the services to the template, click Update.                                                                                                    |  |  |
|        | After you are done adding or updating services for the selected template, proceed to the next step.                                                                                                    |  |  |
| Step 7 | Close the popup window.                                                                                                    |  |  |

### **Related Topics**

Add or Update Speed Dials in BAT Template, on page 5 Find BAT Phone Template, on page 2

## Add or Update Speed Dials in BAT Template

You can add and update speed dials in the BAT template for phones and Cisco VGC phones if the Phone Button Template provides speed-dial buttons. The Phone Button Template in use for the BAT template determines the number of available speed-dial buttons.

## Procedure

**Step 1** Find the Phone Template to which you want to add speed dials.

- Step 2
- From the Phone Template Configuration window, do one of the following:
  - a) Click Add a new SD in the Associated Information area.
  - b) Choose Add/Update Speed Dials from the Related Links drop-down list box in the upper, right-hand corner of the window.

A popup window displays. In this window, you can designate speed-dial buttons for CiscoUnifiedIPPhones and expansion modules.

- **Step 3** In the Speed Dial Settings area, enter the phone number, including any access or long-distance codes, in the Number field.
  - **Note** When you enter the phone number, it can be followed by Forced Authorized Code (FAC)/Client Matter Code (CMC) if applicable. You can enter the Phone number, FAC, CMC either in sequence or separated by a comma (,). The Speed dial may include any PIN, Password or any other digits to be sent as DTMF digits after the call is connected. If you require a pause while connecting through speed dial, you can enter one or more comma (,) where each comma represents a pause of 2 seconds. DTMF digits will be sent after the call is connected and the appropriate pause duration corresponding to the number of commas is entered.
- **Step 4** In the Label field, enter a label that corresponds to the speed-dial number.
- Step 5 In the Abbreviated Dial Settings area, you can set abbreviated speed dials for applicable IP phone models. Repeat Step 3, on page 6.

### Step 6 Click Save.

BAT inserts the speed-dial settings in the template and the popup window closes.

#### **Related Topics**

Find BAT Phone Template, on page 2

## Add or Update Busy Lamp Field in BAT Template

You can add and update busy lamp filed speed dials in the BAT template for phones and Cisco VGC phones if the Phone Button Template provides speed-dial buttons. The Phone Button Template in use for the BAT template determines the number of available BLF SD buttons.

### Procedure

| Step 1 | Find the Phone Template to which you want to add speed dials.                                                                                          |  |  |
|--------|----------------------------------------------------------------------------------------------------|--|--|
| Step 2 | In the Phone Template Configuration window, do one of the following:                                                                                   |  |  |
|        | a) Click Add a new BLF SD in the Associated Information area.                                                                                          |  |  |
|        | b) Choose Add/Update Busy Lamp Field Speed Dials from the Related Links drop-down list in the upper, right-hand corner of the window.                  |  |  |
|        | A popup window displays. In this window, you can designate busy lamp field speed-dial (BLF SD) buttons for CiscoUnifiedIPPhones and expansion modules. |  |  |
| Step 3 | In the Speed Dial Settings area, enter the destination, including any access or long-distance codes, in the Destination field.                         |  |  |
| Step 4 | Choose the directory number from the drop-down list. You can click Find to search for directory numbers                                                |  |  |
| Step 5 | In the Label field, enter a label that corresponds to the BLF SD number.                                                                               |  |  |
| Step 6 | Click Save.<br>BAT inserts the BLF SD settings in the template, and the popup window closes.                                                           |  |  |
|        |                                                                                                    |  |  |

## **Related Topics**

Find BAT Phone Template, on page 2

## Add or Update Busy Lamp Field Directed Call Park in BAT Template

You can add and update busy lamp field (BLF) directed call park in the BAT template for phones and Cisco VGC phones if the Phone Button Template provides speed-dial buttons. The Phone Button Template in use for this BAT template determines the number of available BLF Directed Call Park buttons.

## Procedure

| Find the Dhane Templete to which you want to add DIF aread directed call work                                                                                                 |  |
|----------------------------------------------------------------------------------------------------|--|
| <ul><li>Find the Phone Template to which you want to add BLF speed directed call park.</li><li>In the Phone Template Configuration window, do one of the following:</li></ul> |  |
| In the Phone Template Configuration window, do one of the following:                                                                                                    |  |
| a) Click Add a new BLF Directed Call Park in the Associated Information area.                                                                                                 |  |
| b) Choose Add/Update BLF Directed Call Park from the Related Links drop-down list box in the upper, right-hand corner of the window.                                          |  |
| A popup window displays. In this window, you can designate BLF Directed Call Park buttons for CiscoUnifiedIPPhones and expansion modules.                                     |  |
| In the Unassigned Busy Lamp Field/Directed Call Park Settings area, choose the directory number from the drop-down list. You can click Find to search for directory numbers.  |  |
| In the Label field, enter a label that corresponds to the BLF Directed Call Park number.                                                                                      |  |
| Click Save.                                                                                                    |  |
| BAT inserts the BLF Directed Call Park settings in the template, and the popup window closes.                                                                                 |  |
|                                                                                                    |  |

Find BAT Phone Template, on page 2

## Add or Update Intercom Template in BAT Template

You can add one or more Intercom templates to the BAT template, or update existing Intercom templates in the BAT template The button template in use for the BAT template determines the number of lines that you can add or update. You can create a standard phone template that has multiple lines. Then, you can use the standard template to add phones with a single line or up to the number of lines in the standard template. All phones or user device profiles in this batch will use the settings that you choose for the intercom template.

We recommend that you use alphanumeric characters for intercom template, so if numbers are given, a chance exists of this conflicting with an actual directory number. This would also avoid conflicts with features such as Call Pickup group number and Call Park number.

The maximum number of lines that display for a BAT template depends on model and button template that you chose when you created the BAT phone template. For some CiscoUnifiedIPPhone models, you can also add CiscoUnifiedIPPhone services and speed dials to the template.

## Procedure

**Step 1** Find the Phone Template to which you want to add the intercom template.

**Step 2** In the Phone Template Configuration window, click Intercom [1] - Add a new Intercom in the Associated Information area.

The Intercom Template Configuration window displays.

**Step 3** Enter or choose the appropriate values for the intercom template settings.

| Step 4 | Click Save.<br>BAT adds the intercom template to the phone template configuration.                                                                                                    |                                                                                                    |  |
|--------|----------------------------------------------------------------------------------------------------|----------------------------------------------------------------------------------------------------|--|
| Step 5 | To add settings for any additional intercom template configuration.<br>To add settings for any additional intercom templates, repeat Step 2, on page 7 through Step 4, on page 8.<br>If you choose Back to Find/List from the Related Links drop-down list box in the upper, right, corner of the<br>Intercom Template Configuration window, the Find and List Intercom Directory Number window displays. |                                                                                                    |  |
|        | Note                                                                                                    | If you choose Back to Find/List from the Related Links drop-down list box in the upper, right, corner of the Intercom Template Configuration window, the Find and List Intercom Directory Number window displays. |  |
|        | <ul><li>a) Click Find and enter the appropriate search criteria and to find existing Intercom directory nu</li><li>b) In the Find and List Intercom Directory Number window, click Add New to add a new intercor number.</li></ul>                                                                                                    |                                                                                                    |  |
|        |                                                                                                    | <b>Topics</b><br>d or Update IP Services in BAT Template, on page 5<br>d or Update Phone Lines in BAT Template, on page 4                                                                                         |  |
|        |                                                                                                    |                                                                                                    |  |

**Modify BAT Phone Templates** 

## Procedure

| Step 1 | Find the Phone Template that you want to modify.                                                          |  |
|--------|----------------------------------------------------------------------------------------------------|--|
| Step 2 | In the phone Template Configuration window, add, change, or remove settings in the template. See Table 2: |  |
|        | Field Descriptions for Adding a Line to a BAT Template, on page 41 for more information.                  |  |
| Step 3 | After you have modified the settings to update the template, click Save.                                  |  |

#### What to do next

You can proceed to add or update lines, IP services, or speed dials for the BAT template.

## **Related Topics**

Add or Update IP Services in BAT Template, on page 5 Add or Update Phone Lines in BAT Template, on page 4 Add or Update Speed Dials in BAT Template, on page 5 Find BAT Phone Template, on page 2

Add or Update Speed Dials in BAT Template, on page 5

Find BAT Phone Template, on page 2

Standard Phone Templates

## **Copy BAT Phone Template**

You can copy the properties of an existing phone template into a new phone template when you want to change only a few fields. The copy duplicates all the values that were specified in the original template.

Note

Ensure that the new template that you create is the same device type as the original template, such as CiscoIPPhone 7975.

## Procedure

| <b>Step 1</b> Find the Phone Template that you want to cop |
|------------------------------------------------------------|
|------------------------------------------------------------|

**Step 2** Copy the Phone Template. Do one of the following:

- a) In the Phone Template Configuration window, verify that this is the template that you want to copy and click Copy.
- b) In the Find and List Phone Templates window, click the icon in the Copy column that corresponds to the phone template that you want to copy.
- c) To copy a template and all the lines associated with that template, in the Find and List Phone Templates window, click the icon in the Super Copy column that corresponds to the phone template with the lines that you want to copy.
- **Step 3** In the Template Name field, enter a name for the template.

The name can contain up to 50 alphanumeric characters.

### Example:

Sales\_7975.

- Step 4Update the fields as needed for the new template.See Table 2: Field Descriptions for Adding a Line to a BAT Template, on page 41 for more information.
- Step 5Click Save.The template that is added to BAT displays in the Phone Templates column on the left.

## What to do next

You can continue to add or update phone lines, IP services, and speed dials to the template.

## **Related Topics**

Add or Update IP Services in BAT Template, on page 5 Add or Update Phone Lines in BAT Template, on page 4 Add or Update Speed Dials in BAT Template, on page 5 Find BAT Phone Template, on page 2

## **Delete BAT Phone Template**

You can delete BAT phone templates.

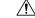

Caution

If you submit a job that uses a particulate phone template and you delete that phone template, the job also gets deleted.

|        | Procedure Find the Phone Template that you want to delete.                                                                                        |  |
|--------|----------------------------------------------------------------------------------------------------|--|
| Step 1 |                                                                                                    |  |
| Step 2 | Delete the Phone Template. Do one of the following:                                                                                               |  |
|        | a) In the Phone Template Configuration window, verify that this is the template that you want to delete and click Delete.                         |  |
|        | b) In the Find and List Phone Templates window. check the check box next to the template that you want to delete and click Delete Selected.       |  |
|        | A message displays that asks you to confirm the delete operation.                                                                                 |  |
| Step 3 | To delete the template, click OK. The template name disappears from the list of phone templates list on the Find and List Phone Templates window. |  |
|        |                                                                                                    |  |

## **Related Topics**

Find BAT Phone Template, on page 2

## **BAT Phone Template Field Descriptions**

The following table provides descriptions of all possible fields that display when you add a BAT phone template for all IP telephony devices. Some device types do not require all the phone settings, and only some fields show the values that were configured in Unified Communications Manager Administration. Field names that have an asterisk in the BAT user interface require an entry. Treat fields that do not have an asterisk as optional.

| Field                                   | Description                                                                                                    |
|-----------------------------------------|----------------------------------------------------------------------------------------------------|
| Device Information                      |                                                                                                    |
| Device Trust Mode                       | Select whether the device is trusted or not trusted.<br>You can configure this setting for analog phones using<br>SCCP, and for some third-party endpoints.                                                                                               |
| Template Name                           | Enter the name for the template.                                                                                                    |
| Description                             | Enter a description for the phone template that you want to create. The description can include up to 50 characters in any language, but it cannot include double-quotes ("), percentage sign (%), ampersand (&), back-slash (\), or angle brackets (<>). |
| Requires Activation Code for Onboarding | Check this check box if you want to use activation<br>codes, rather than autoregistration, to onboard phones<br>that use this template.NoteThis option is available only for phones<br>that support activation codes.                                     |

#### Table 1: Field Descriptions for a Phone Template

| Field                       | Description                                                                                                    |
|-----------------------------|----------------------------------------------------------------------------------------------------|
| DevicePool                  | Choose the device pool for this group of phones or ports.                                                                                                    |
|                             | For devices, a devicepool defines sets of common<br>characteristics, such as region, date/time group,<br>Unified Communications Manager group, and calling<br>search space for auto-registration.                                                                                                    |
| Common Device Configuration | Choose the common device configuration to which<br>you want this phone assigned. The common device<br>configuration includes the attributes (services or<br>features) that are associated with a particular user.<br>You configure the Common device configurations in<br>the Common Device Configuration window.                     |
|                             | To see the common device configuration settings, click the View Details link.                                                                                                    |
| Phone Button Template       | Choose the button template for all phones in this<br>group. Button templates determine the button identity<br>(line, speed dial) and the button location on the phone.<br>Button templates include the expansion modules.                                                                                                    |
| Softkey Template            | Choose the softkey template to be used for all phones in this group.                                                                                                    |
| Common Phone Profile        | From the drop-down list, choose a common phone profile from the list of available common phone profiles.                                                                                                    |
| Calling Search Space        | Choose the calling search space for this group of phones/ports.                                                                                                    |
|                             | A calling search space specifies the collection of<br>Route Partitions that are searched to determine how<br>a dialed number should be routed.                                                                                                    |
| AAR Calling Search Space    | Choose the appropriate calling search space for the device to use when it performs automated alternate routing (AAR). The AAR calling search space specifies the collection of route partitions that are searched to determine how to route a collected (originating) number that is otherwise blocked due to insufficient bandwidth. |
| Media Resource Group List   | Choose the media resource group list (MRGL) for this group of phones/ports.                                                                                                    |
|                             | An MRGL specifies a list of prioritized media<br>resource groups. An application can choose required<br>media resources from the available ones according to<br>the order that is defined in the MRGL.                                                                                                    |

| Field                         | Description                                                                                                    |
|-------------------------------|----------------------------------------------------------------------------------------------------|
| User Hold MOH Audio Source    | Choose the user hold audio source for this group of phones/ports.                                                                                                    |
|                               | The user hold audio source identifies the audio source<br>from which music is played when a user places a call<br>on hold.                                                                                                    |
| Network Hold MOH Audio Source | Choose the network hold audio source for this group of IP phones or ports.                                                                                                    |
|                               | The network hold audio source identifies the audio<br>source from which music is played when the system<br>places a call on hold, such as when the user transfers<br>or parks a call.                                                           |
| Location                      | Choose the appropriate location for this group of IP phones or ports.                                                                                                    |
|                               | The location specifies the total bandwidth that is<br>available for calls to and from this location. A location<br>setting of None means that the locations feature does<br>not keep track of the bandwidth that this CiscoIPPhone<br>consumes. |
| AAR Group                     | Choose the automated alternate routing (AAR) group<br>for this device. The AAR group provides the prefix<br>digits that are used to route calls that are otherwise<br>blocked due to insufficient bandwidth.                                    |
|                               | Set AAR Group to <none> to prevent rerouting blocked calls.</none>                                                                                                    |
| User Locale                   | Choose the country and language set that you want<br>to associate with this group of IP phones.                                                                                                    |
|                               | This choice determines which cultural-dependent<br>attributes exist for this user and which language<br>displays for the user in the Unified Communications<br>Manager user windows and phones.                                                 |
| Network Locale                | Choose the network locale that you want to associate with this group of phones.                                                                                                    |
|                               | The Network Locale comprises a set of tones and<br>cadences that Cisco gateways and phones use when<br>they communicate with the PSTN and other networks<br>in a specific geographical area.                                                    |
| Built In Bridge               | Enable or disable the built-in conference bridge for<br>the barge feature by using the Built In Bridge<br>drop-down list (choose On, Off, or Default).                                                                                          |
| Privacy                       | For each phone that wants Privacy, choose On in the Privacy drop-down list.                                                                                                    |

| Field                                       | Description                                                                                                    |
|---------------------------------------------|----------------------------------------------------------------------------------------------------|
| Device Mobility Mode                        | From the drop-down list, turn the device mobility feature on or off for this device or choose Default to use the default device mobility mode. |
|                                             | Click View Current Device Mobility Settings to<br>display the current values of these device mobility<br>parameters:                           |
|                                             | Cisco Unified Communications Manager Group                                                                                                    |
|                                             | Roaming Device Pool                                                                                                    |
|                                             | • Location                                                                                                    |
|                                             | Region                                                                                                    |
|                                             | • Network Locale                                                                                                    |
|                                             | AAR Group                                                                                                    |
|                                             | AAR Calling Search Space                                                                                                    |
|                                             | Device Calling Search Space                                                                                                    |
|                                             | Media Resource Group List                                                                                                    |
|                                             | • SRST                                                                                                    |
| Owner User ID                               | Enter a user ID for the primary phone user.                                                                                                    |
| Mobility User ID<br>(Dual-mode phones only) | From the drop-down list, choose the user ID of the person to whom this dual-mode phone is assigned.                                            |
|                                             | <b>Note</b> The Mobility User ID configuration gets used for the Cisco Unified Mobility and Mobile Voice Access features for dual-mode phones. |
|                                             | Note The Owner User ID and Mobility User ID can differ.                                                                                        |

I

| Field                 | Description                                                                                                    |
|-----------------------|----------------------------------------------------------------------------------------------------|
| Phone Personalization | From the drop-down list, enable or disable the<br>personalization settings on the phone, or choose<br>Default to use the phone personalization that is set in<br>the Common Phone Profile. You can choose one of<br>the following options:                                                                                                    |
|                       | • Disabled—None of the personalization settings on the phone get activated.                                                                                                    |
|                       | • Enabled—This setting accepts a personalized background image file, which is used for the phone screen; it accepts a preview image file for temporary display; and it accepts a personalized tone file, so the default ring tone can be personalized.                                                                                                    |
|                       | • Default—Use the phone personalization setting that is in the Common Phone Profile.                                                                                                    |
| Services Provisioning | From the drop-down list, choose the Services<br>Provisioning setting that you want to use from the<br>following values:                                                                                                    |
|                       | • Internal                                                                                                    |
|                       | • External URLs                                                                                                    |
|                       | • Both                                                                                                    |
|                       | • Default: Internal                                                                                                    |
|                       | This parameter controls whether the phone uses the<br>services provisioned from the configuration file<br>(Internal), services received from the Services URLs<br>(External URLs), or both. The External URLs option<br>provides backward compatibility with third party<br>provisioning servers. The Both option allows users to<br>subscribe to the services specified in the configuration<br>file while also appending services from an external<br>provisioning server. |
|                       | This is a required field.                                                                                                    |
| Phone Load Name       | Enter the custom phone load, if applicable.                                                                                                    |
|                       | <b>Note</b> Any value that is entered in this field overrides the default value for the chosen model.                                                                                                    |
|                       | For more information about CiscoIPPhone software<br>and configuration, refer to the CiscoIPPhone<br>Administration Guide for Unified Communications<br>Manager, which is specific to the phone model.                                                                                                    |

| Field               | Description                                                                                                    |
|---------------------|----------------------------------------------------------------------------------------------------|
| Single Button Barge | From the drop-down list, enable or disable the Single<br>Button Barge/cBarge feature for this device or choose<br>Default to use the service parameter setting. |
|                     | • Off—This setting disables the Single Button<br>Barge/cBarge feature; however, the regular Barge<br>or cBarge features will still work.                        |
|                     | • Barge—This setting enables the Singe Button<br>Barge feature.                                                                                                 |
|                     | • cBarge—This setting enables the Single Button cBarge feature.                                                                                                 |
|                     | • Default—This setting uses the Single Button<br>Barge/cBarge setting that is in the service<br>parameter.                                                      |
| Join Across Lines   | From the drop-down list, enable or disable the Join<br>Across Lines feature for this device or choose Default<br>to use the service parameter setting.          |
|                     | • Off—This setting disables the Join Across Lines feature.                                                                                                    |
|                     | • On—This setting enables the Join Across Lines feature.                                                                                                    |
|                     | • Default—Uses the Join Across Lines setting that is in the service parameter.                                                                                  |

| Field                                  | Description                                                                                                    |
|----------------------------------------|----------------------------------------------------------------------------------------------------|
| Use Trusted Relay Point                | From the drop-down list, enable or disable whether<br>Unified Communications Manager inserts a trusted<br>relay point (TRP) device with this media endpoint.<br>Choose one of the following values:                    |
|                                        | • Default—If you choose this value, the device<br>uses the Use Trusted Relay Point setting from<br>the common device configuration with which<br>this device associates.                                               |
|                                        | • Off—Choose this value to disable the use of a TRP with this device. This setting overrides the Use Trusted Relay Point setting in the common device configuration with which this device associates.                 |
|                                        | • On—Choose this value to enable the use of a TRP with this device. This setting overrides the Use Trusted Relay Point setting in the common device configuration with which this device associates.                   |
|                                        | A Trusted Relay Point (TRP) device designates an MTP or transcoder device that is labeled as Trusted Relay Point.                                                                                                    |
|                                        | Unified Communications Manager places the TRP closest to the associated endpoint device if more than one resource is needed for the endpoint (for example, a transcoder or RSVPAgent).                                 |
|                                        | If both TRP and MTP are required for the endpoint,<br>TRP gets used as the required MTP.                                                                                                    |
| BLF Audible Alert Setting (Phone Idle) | From the drop-down list, choose the BLF Audible<br>Alert setting that you want to use from the following<br>values:                                                                                                    |
|                                        | • On                                                                                                    |
|                                        | • Off                                                                                                    |
|                                        | • Default                                                                                                    |
|                                        | This parameter provides an audible alert in addition<br>to a visual alert on a phone that is currently idle when<br>a call comes in to one of the lines that is monitored<br>by way of a busy lamp field (BLF) button. |
|                                        | This is a required field.                                                                                                    |

| Field                                  | Description                                                                                                    |
|----------------------------------------|----------------------------------------------------------------------------------------------------|
| BLF Audible Alert Setting (Phone Busy) | This parameter for this required field provides an<br>audible alert in addition to a visual alert on a phone<br>that is currently in use when a call comes in to one of<br>the lines that is monitored by way of a busy lamp field<br>(BLF) button. |
|                                        | From the drop-down list, choose the BLF Audible<br>Alert setting that you want to use from the following<br>values:                                                                                                    |
|                                        | • On                                                                                                    |
|                                        | • Off                                                                                                    |
|                                        | • Default                                                                                                    |
| Always Use Prime Line                  | From the drop-down list, choose one of the following options:                                                                                                    |
|                                        | • Off—When the phone is idle and receives a call<br>on any line, the phone user answers the call from<br>the line on which the call is received.                                                                                                    |
|                                        | • On—When the phone is idle (off-hook) and<br>receives a call on any line, the primary line gets<br>chosen for the call. Calls on other lines continue<br>to ring, and the phone user must select those<br>other lines to answer these calls.       |
|                                        | • Default—Unified Communications Manager<br>uses the configuration from the Always Use<br>Prime Line service parameter, which supports<br>the Cisco CallManager service.                                                                            |

I

| Field                                   | Description                                                                                                    |
|-----------------------------------------|----------------------------------------------------------------------------------------------------|
| Always Use Prime Line for Voice Message | From the drop-down list, choose one of the following options:                                                                                                    |
|                                         | • On—If the phone is idle, the primary line on the phone becomes the active line for retrieving voice messages when the phone user presses the Messages button on the phone.                                                                                                    |
|                                         | • Off—If the phone is idle, pressing the Messages<br>button on the phone automatically dials the<br>voice-messaging system from the line that has a<br>voice message. Unified Communications<br>Manager always selects the first line that has a<br>voice message. If no line has a voice message,<br>the primary line gets used when the phone user<br>presses the Messages button. |
|                                         | • Default—Unified Communications Manager<br>uses the configuration from the Always Use<br>Prime Line for Voice Message service parameter,<br>which supports the Cisco CallManager service.                                                                                                    |
| Geo Location                            | From the drop-down list, choose a geo location.                                                                                                    |
|                                         | You can choose the Unspecified geo location, which designates that this device does not associate with a geo location.                                                                                                    |
|                                         | You can also choose a geolocation that has been<br>configured with the System > Geolocation<br>Configuration menu option.                                                                                                    |
| Feature Control Policy                  | Choose the Feature Control Policy for this group of phones.                                                                                                    |
|                                         | A feature control policy specifies the appearance of<br>features and the associated softkeys that are displayed<br>on the phone.                                                                                                    |

| Field                                                | Description                                                                                                    |
|------------------------------------------------------|----------------------------------------------------------------------------------------------------|
| Device Security Mode                                 | From the drop-down list, choose the mode that you want to set for the device:                                                                                                    |
|                                                      | Use System Default—The phone uses the value that you specified for the enterprise parameter, Device Security Mode.                                                                                                    |
|                                                      | Non-secure—No security features exist for the phone.<br>A TCP connection opens to Unified Communications<br>Manager.                                                                                                    |
|                                                      | Authenticated—Unified Communications Manager<br>provides integrity and authentication for the phone.<br>A TLS connection that uses NULL/SHA opens.                                                                                                    |
|                                                      | Encrypted—Unified Communications Manager<br>provides integrity, authentication, and encryption for<br>the phone. A TLS connection that uses AES128/SHA<br>opens.                                                                                                    |
|                                                      | This field displays only if the phone model supports authentication or encryption.                                                                                                    |
| Retry Video Call as Audio                            | This check box applies only to video endpoints that<br>receive a call. If this phone receives a call that does<br>not connect as video, the call tries to connect as an<br>audio call.                                                                                 |
|                                                      | By default, the system checks this check box to<br>specify that this device should immediately retry a<br>video call as an audio call (if it cannot connect as a<br>video call) prior to sending the call to call control for<br>rerouting.                            |
|                                                      | If you uncheck this check box, a video call that fails<br>to connect as video does not try to establish as an<br>audio call. The call then fails to call control, and call<br>control routes the call via Automatic Alternate<br>Routing (AAR) and/or route/hunt list. |
| Ignore Presentation Indicators (Internal Calls Only) | Check this check box to configure call display<br>restrictions on a call-by-call basis. When this check<br>box is checked, Unified Communications Manager<br>ignores any presentation restriction that is received<br>for internal calls.                              |

I

| Field                            | Description                                                                                                    |
|----------------------------------|----------------------------------------------------------------------------------------------------|
| Allow Control of Device from CTI | Check this check box to allow control of all CTI controllable devices from CTI.                                                                                                    |
|                                  | You can enable or disable this check box based on CTI Controllable Device Type and Device Protocol.                                                                                                    |
|                                  | Note Cisco dual-mode devices (Jabber) such as<br>Android, iPhone, and iPad operating in<br>WiFi mode are monitored through CTI and<br>not controlled. However, devices operating<br>in GSM mode cannot be monitored or<br>controlled.                                                                                                    |
| Logged into Hunt Group           | This check box, which gets checked by default for all<br>phones, indicates that the phone is currently logged<br>in to a hunt list (group). When the phone gets added<br>to a hunt list, the administrator can log the user in or<br>out by checking (and unchecking) this check box.                                                                                                    |
|                                  | Users use the softkey on the phone to log their phone in or out of the hunt list.                                                                                                    |
| Remote Device                    | If you are experiencing delayed connect times over<br>SCCP to remote sites, check the Remote Device check<br>box in the Phone Configuration window. Checking<br>this check box tells Unified Communications Manager<br>to allocate a buffer for the phone device when it<br>registers and to bundle SCCP messages to the phone.                                                                      |
|                                  | Because this feature consumes resources, be sure to<br>check this check box only when you are experiencing<br>signaling delays for phones that are running SCCP.<br>Most users do not require this option.                                                                                                    |
| Protected Device                 | Check this check box to designate a phone as<br>"protected." This enables the phone to play a<br>two-second tone notifying the user when a call is both<br>encrypted and both phones are configured as protected<br>devices. The tone plays for both parties when the call<br>is answered. The tone does not play unless both<br>phones are "protected" and the call occurs over<br>encrypted media. |
|                                  | TipFor a detailed description of the<br>secure-tone feature and the configuration<br>requirements, see the Cisco Unity<br>Connection System Administration Guide.                                                                                                    |

| Field                                                                                     | Description                                                                                                    |
|-------------------------------------------------------------------------------------------|----------------------------------------------------------------------------------------------------|
| Hotline Device                                                                            | Check this check box to make this device a Hotline<br>device. Hotline devices can only connect to other<br>Hotline devices. This feature is an extension of PLAR,<br>which configures a phone to automatically dial one<br>directory number when it goes off-hook. Hotline<br>provides additional restrictions that you can apply to<br>devices that use PLAR.                                                                                                    |
|                                                                                           | To implement Hotline, you must also create a softkey<br>template without supplementary service softkeys, and<br>apply it to the Hotline device.                                                                                                    |
| Number Presentation Transformation                                                        |                                                                                                    |
| Caller ID for Calls from This Phone                                                       |                                                                                                    |
| Calling Party Transformation CSS                                                          | From the drop-down list, choose the calling search<br>space (CSS) that contains the calling party<br>transformation pattern that you want to apply on the<br>calling number when this phone initiates a call.                                                                                                    |
|                                                                                           | When this phone initiates a call, Unified<br>Communications Manager transforms the calling party<br>using the digit transformations that are configured on<br>the matching calling party transformation pattern.<br>This setting allows you to transform the calling party<br>number before Unified Communications Manager<br>routes the call. For example, a transformation pattern<br>can change a phone extension to an E.164 number.<br>This setting is generally configured when users dial<br>using a URI instead of digits. Unified<br>Communications Manager allows calling party<br>transformations on various patterns when users dial<br>using digits; this setting provides similar<br>transformation provision even when users dial using<br>a URI. |
| Use Device Pool Calling Party Transformation CSS<br>(Caller ID for Calls from This Phone) | Check this check box to use the Calling Party<br>Transformation CSS that is configured at the device<br>pool to which this phone belongs for transforming the<br>calling party for calls that are initiated from this<br>phone. At the device pool, the Calling Party<br>Transformation CSS that is present under Phone<br>Settings is used to transform the calling party for calls<br>initiated from this phone.                                                                                                    |
|                                                                                           | Leave this check box unchecked to apply the Calling<br>Party Transformation CSS setting that appears in this<br>configuration window.                                                                                                    |
| Remote Number Transformation                                                              | 1                                                                                                    |

| Field                                                                                                    | Description                                                                                                    |
|----------------------------------------------------------------------------------------------------|----------------------------------------------------------------------------------------------------|
| Calling Party Transformation CSS                                                                                                    | From the drop-down list, choose the calling search<br>space (CSS) that contains the calling party<br>transformation pattern that you want to apply on the<br>remote calling number for the calls that are received<br>on this phone.                                                                                                    |
|                                                                                                    | Unified Communications Manager transforms the<br>remote calling number using the digit transformations<br>that are configured on the matching calling party<br>transformation pattern before presenting it to this<br>device.                                                                                                    |
|                                                                                                    | For example, a transformation pattern can change a remote number in E.164 format to a localized version.                                                                                                    |
|                                                                                                    | Use this setting to transform the remote connected<br>number for direct calls that are initiated from this<br>phone. Use this setting also to transform a remote<br>connected number after you invoke the feature<br>irrespective of the direction of the call. The<br>transformation of the remote connected number is<br>controlled using the service parameter "Apply<br>Transformations on Remote Number," present under<br>the Advanced section of Cisco Call Manager service.<br>For more information, refer to the description for this<br>parameter. |
| Use Device Pool Calling Party Transformation CSS<br>(Device Mobility Related Information)                                               | Check this check box to apply the Calling Party<br>Transformation CSS that is configured at the device<br>pool to which this phone belongs for transforming the<br>remote calling and remote connected number. At the<br>device pool, the Calling Party Transformation CSS<br>present under Device Mobility Related Information<br>section is used to transform the remote calling and<br>remote connected number.                                                                                                    |
|                                                                                                    | Leave this check box unchecked to apply the Calling<br>Party Transformation CSS setting that appears in this<br>configuration window for transforming the remote<br>number.                                                                                                    |
| Associated Mobility Identity —These mobility fields<br>Unified Mobile Communicator phones. Click the Ad<br>Identity Configuration page. | •                                                                                                    |
| Name                                                                                                    | Enter a name that identifies the mobile identity.                                                                                                    |
|                                                                                                    |                                                                                                    |

| Field                      | Description                                                                                                    |
|----------------------------|----------------------------------------------------------------------------------------------------|
| Destination Number         | Enter the telephone number for the identity. Include<br>the area code and any additional digits that are<br>required to obtain an outside line. Maximum field<br>length equals 24 characters; individual characters can<br>take the values 0-9, *, and #. Cisco recommends that<br>you configure the caller ID of the smart phone<br>destination. |
|                            | Add the necessary translation pattern or route patterns to route the destination number.                                                                                                    |
| Answer Too Soon Timer      | Enter the minimum time in milliseconds that must pass before the mobile phone can be answered.                                                                                                    |
|                            | Range: 0 - 10,000 milliseconds                                                                                                    |
|                            | Default: 1,500 milliseconds                                                                                                    |
| Answer Too Late Timer      | Enter the maximum time in milliseconds that can pass before the mobile phone must be answered.                                                                                                    |
|                            | Range: 10,000 - 300,000 milliseconds                                                                                                    |
|                            | Default: 19,000 milliseconds                                                                                                    |
| Delay Before Ringing Timer | Enter the time that elapses before the mobile phone<br>rings when a call is transferred from the desktop<br>phone.                                                                                                    |
|                            | Range: 0 - 30,000 milliseconds                                                                                                    |
|                            | Default: 4,000 milliseconds                                                                                                    |
| Time of Day Access         | From the drop-down list, choose a time-of-day access record to associate with this destination.                                                                                                    |
| Time Zone                  | From the drop-down list, choose a time zone to use for this remote destination.                                                                                                    |
|                            | <b>Note</b> The time zone that you use for this remote destination is used by the time-of-day access feature to allow or block calls to this destination.                                                                                                    |
| Mobile Phone               | Check the check box if you want calls that are<br>answered by the desktop phone to be sent to your<br>mobile phone as the remote destination.                                                                                                    |
|                            | Note You must check this check box for Cisco Unified Mobility to work with this remote destination.                                                                                                    |

| Field                                                                         | Description                                                                                                    |
|-------------------------------------------------------------------------------|----------------------------------------------------------------------------------------------------|
| Enable Cisco Unified Mobility                                                 | Check the check box to allow an incoming call to ring your desktop phone and remote destination at the same time.                                                                                                    |
| Associated Remote Destinations— Click the A<br>Destination Configuration page | Add a New Remote Destination link to display the Remote                                                                                                    |
| Name                                                                          | Enter a name that identifies the remote destination.                                                                                                    |
| Destination Number                                                            | Enter the telephone number for the destination.<br>Include the area code and any additional digits that<br>are required to obtain an outside line. Maximum field<br>length equals 24 characters; individual characters can<br>take the values 0-9, *, and #. Cisco recommends that<br>you configure the caller ID of the remote destination. |
|                                                                               | Add the necessary translation pattern or route patterns to route the destination number.                                                                                                    |
| Answer Too Soon Timer                                                         | Enter the minimum time in milliseconds that must pass before the mobile phone can be answered.                                                                                                    |
|                                                                               | Range: 0 - 10,000 milliseconds                                                                                                    |
|                                                                               | Default: 1,500 milliseconds                                                                                                    |
| Answer Too Late Timer                                                         | Enter the maximum time in milliseconds that can pass before the mobile phone must be answered.                                                                                                    |
|                                                                               | Range: 10,000 - 300,000 milliseconds                                                                                                    |
|                                                                               | Default: 19,000 milliseconds                                                                                                    |
| Delay Before Ringing Timer                                                    | Enter the time that elapses before the mobile phone rings when a call is transferred from the desktop phone.                                                                                                    |
|                                                                               | Range: 0 - 30,000 milliseconds                                                                                                    |
|                                                                               | Default: 4,000 milliseconds                                                                                                    |
| Time of Day Access                                                            | From the drop-down list, choose a time-of-day access record to associate with this remote destination.                                                                                                    |
| Time Zone                                                                     | From the drop-down list, choose a time zone to use for this remote destination.                                                                                                    |
|                                                                               | <b>Note</b> The time zone that you use for this remote destination is used by the time-of-day access feature to allow or block calls to this remote destination.                                                                                                    |

| Field                         | Description                                                                                                    |
|-------------------------------|----------------------------------------------------------------------------------------------------|
| Mobile Phone                  | Check the check box if you want calls that are<br>answered by the desktop phone to be sent to your<br>mobile phone as the remote destination.                                                                                                    |
|                               | Note You must check this check box for Cisco<br>Unified Mobility to work with this remote<br>destination.                                                                                                    |
| Enable Cisco Unified Mobility | Check the check box to allow an incoming call to ring<br>your desktop phone and remote destination at the same<br>time.                                                                                                    |
| Protocol Specific Information |                                                                                                    |
| Packet Capture Mode           | From the drop-down list, choose the mode that you want to set for signal packet capture:                                                                                                    |
|                               | • None—Choose None if you do not want to specify a mode.                                                                                                    |
|                               | • Real-Time Mode—Use this mode for real-time signal packet capture.                                                                                                    |
|                               | • Batch Processing Mode—Use this mode for batch processing signal packet capture mode.                                                                                                    |
| Packet Capture Duration       | Enter the time for packet capture in minutes. You can<br>enter a maximum duration of 300 minutes. The default<br>duration specifies 60 minutes.                                                                                                    |
| BLF Presence Group            | Used with the BLF Presence feature, the phone that<br>is running SIP or SCCP serves as a watcher because<br>it requests status about the presence entity; for<br>example, directory number, that is configured as a<br>BLF speed dial button on the phone.                 |
|                               | If you want the phone to receive the status of the<br>presence entity, choose a BLF Presence group that is<br>allowed to view the status of the Presence group that<br>is applied to the directory number, as indicated in the<br>BLF Presence Group Configuration window. |

| Field                                    | Description                                                                                                    |
|------------------------------------------|----------------------------------------------------------------------------------------------------|
| SIP Dial Rules                           | If required, choose the appropriate SIP dial rule. SIP dial rules provide local dial plans for Cisco IP phones 7940, and 7975 that are running SIP, so users do not have to press a key or wait for a timer before the call gets processed.                                                                                                    |
|                                          | Leave the SIP Dial Rules field set to <none> if you<br/>do not want dial rules applied to the IP phone that is<br/>running SIP. This means the user will have to use the<br/>Dial softkey or wait for the timer to expire before the<br/>call gets processed.</none>                                                                                           |
| Device Security Profile                  | For phones that are running SCCP or SIP, choose the security profile that you want to apply to the device.                                                                                                    |
|                                          | All phones require that you apply a security profile.<br>If the phone does not support security, choose a<br>nonsecure profile.                                                                                                    |
| MTP Preferred Originating Codec          | From the drop-down list, choose the codec to use if a media termination point is required for SIP calls.                                                                                                    |
| Rerouting Calling Search Space           | From the drop-down list, choose a calling search space to use for rerouting.                                                                                                    |
|                                          | The rerouting calling search space of the referrer gets<br>used to find the route to the refer-to target. When the<br>Refer fails due to the rerouting calling search space,<br>the Refer Primitive rejects the request with the "405<br>Method Not Allowed" message.                                                                                          |
|                                          | The redirection (3xx) primitive and transfer feature<br>also uses the rerouting calling search space to find the<br>redirect-to or transfer-to target.                                                                                                    |
| Out-of-Dialog Refer Calling Search Space | From the drop-down list, choose an out-of-dialog refer calling search space.                                                                                                    |
|                                          | Unified Communications Manager uses the<br>out-of-dialog (OOD) Refer Authorization calling<br>search space (CSS) to authorize the SIP out-of-dialog<br>Refer. The administrator can restrict the use of<br>out-of-dialog Refer by configuring the OOD CSS of<br>the Referrer. Refer Primitive rejects the OOD Refer<br>request with a "403 Forbidden" message. |
| SUBSCRIBE Calling Search Space           | Used with the Presence feature, the SUBSCRIBE<br>Calling Search Space determines how Unified<br>Communications Manager routes the subscription<br>requests that come from the phone. From the<br>drop-down list, choose the calling search space that<br>you want to use for this purpose.                                                                     |

| Field                            | Description                                                                                                    |
|----------------------------------|----------------------------------------------------------------------------------------------------|
| SIP Profile                      | Choose the default SIP profile or a specific profile<br>that was previously created. SIP profiles provide<br>specific SIP information for the phone such as default<br>telephony event payload type, registration and<br>keepalive timers, media ports, Iris, and dynamic DNS<br>server addresses. |
| Digest User                      | Used with digest authentication (SIP security), choose<br>an end user that you want to associate with the phone.                                                                                                    |
|                                  | Ensure that you configured digest credentials for the user that you choose, as specified in the End User Configuration window.                                                                                                    |
|                                  | After you save the phone configuration and reset the<br>phone, the digest credentials for the user get added to<br>the phone configuration file.                                                                                                    |
|                                  | For more information on digest authentication, refer<br>to the Cisco Unified Communications Manager<br>Security Guide.                                                                                                    |
| Media Termination Point Required | Use this field to indicate whether a media termination<br>point is used to implement features that H.323 does<br>not support (such as hold and transfer).                                                                                                    |
|                                  | Check the Media Termination Point Required check<br>box if you want to use an MTP to implement features.<br>Uncheck the Media Termination Point Required check<br>box if you do not want to use an MTP to implement<br>features.                                                                   |
|                                  | Use this check box only for H.323 clients and those H.323 devices that do not support the H.245 empty capabilities set or if you want media streaming to terminate through a single source.                                                                                                    |
| Unattended Port                  | Check this check box to indicate an unattended port<br>on this device.                                                                                                    |
| Require DTMF Reception           | For phones that are running SIP and SCCP, check this check box to require DTMF reception for this phone.                                                                                                    |
| RFC2833 Disabled                 | For phones that are running SCCP, check this check box to disable RFC2833 support.                                                                                                    |

with the capability to support authentication or encryption.)

I

| Field                 | Description                                                                                                    |
|-----------------------|----------------------------------------------------------------------------------------------------|
| Certificate Operation | From the drop-down list, choose the Certification<br>Operation that you want to perform from the following<br>options:                                   |
|                       | • No Pending Operation—No pending<br>Certification Operation lists exist for this device.<br>Choosing this option disables the remaining<br>CAPF fields. |
|                       | • Install/Upgrade—Install or upgrade a Certification Operation.                                                                                          |
|                       | • Delete—Delete a Certification Operation.                                                                                                    |
|                       | • Troubleshoot—Troubleshoot a Certification<br>Operation.                                                                                                |

| Field                 | Description                                                                                                    |
|-----------------------|----------------------------------------------------------------------------------------------------|
| Authentication Mode   | From the drop-down list, choose the Authentication<br>Mode by which you want the phone to authenticate<br>with CAPF during the certificate operation from the<br>following options:                                                                                                    |
|                       | • By Null String—Install/upgrade, delete, or troubleshoot a locally significant certificate without user intervention.                                                                                                    |
|                       | • <none></none>                                                                                                    |
|                       | <b>Note</b> This option prompts you to specify a value for the Authentication Mode.                                                                                                    |
|                       | • By Authentication String—Installs/upgrades,<br>deletes, or troubleshoots a locally significant<br>certificate only when the user enters the CAPF<br>authentication string on the phone.                                                                                                    |
|                       | • By Existing Certificate (precedence to<br>LSC)—Installs or upgrades, deletes, or<br>troubleshoots a locally significant certificate if<br>a manufacture-installed certificate (MIC) or<br>locally significant certificate (LSC) exists in the<br>phone.                                                                                                    |
|                       | <b>Note</b> Before you choose this option, verify that a certificate exists in the phone. If you choose this option and no certificate exists in the phone, the operation fails.                                                                                                    |
|                       | • By Existing Certificate (precedence to MIC)—Installs/upgrades, deletes, or troubleshoots a locally significant certificate if a LSC or MIC exists in the phone.                                                                                                    |
|                       | <b>Note</b> Before you choose this option, verify that a certificate exists in the phone. If you choose this option and no certificate exists in the phone, the operation fails.                                                                                                    |
| Authentication String | If you chose the By Authentication String option from<br>the Authentication Mode drop-down list in the security<br>profile, this setting applies. Manually enter a numeric<br>string that contains 4 to 10 digits. To install, upgrade,<br>or troubleshoot a locally significant certificate, the<br>phone user or administrator must enter the<br>authentication string on the phone. |

I

| Field                        | Description                                                                                                    |
|------------------------------|----------------------------------------------------------------------------------------------------|
| Key Order                    | This field specifies the sequence of the key for CAPF.<br>Select one of the following values from the drop-down<br>list:• RSA Only• EC Only• EC Preferred, RSA BackupNoteWhen you add a phone based on the value<br>in Key Order, RSA Key Size, and EC Key<br>Size fields, the device security profile is<br>associated with the phone. If you select the<br>EC Only value with the EC Key Size value<br>of 256 bits then the device security profile<br>appends with EC-256 value. |
| RSA Key Size (Bits)          | From the drop-down list, choose one of the these<br>values—512, 1024, 2048, 3072, or 4096.NoteSome phone models may fail to register if<br>the RSA key length selected for the<br>CallManager Certificate Purpose is greater<br>than 2048. From the Unified CM Phone<br>Feature List Report on the Cisco Unified<br>Reporting Tool (CURT), you can check<br>the 3072/4096 RSA key size support<br>feature for the list of supported phone<br>models.                                |
| EC Key Size (Bits)           | From the drop-down list, choose one of the these values—256, 384, or 521.                                                                                                    |
| Operation Completes By       | This field, which supports the Install/Upgrade, Delete,<br>and Troubleshoot Certificate Operation options,<br>specifies the date and time in which you must<br>complete the operation.                                                                                                    |
| Certificate Operation Status | This field displays the progress of the certificate<br>operation; for example, <operation type=""> pending,<br/>failed, or successful, where operating type equals the<br/>Install/Upgrade, Delete, or Troubleshoot Certificate<br/>Operation options. You cannot change the information<br/>that displays in this field.</operation>                                                                                                    |
| Expansion Module Information |                                                                                                    |
| Module 1                     | Choose the expansion module if it is installed in the phone.                                                                                                    |

| Field                                 | Description                                                                                                    |
|---------------------------------------|----------------------------------------------------------------------------------------------------|
| Module1 Load Name                     | Enter the firmware load for the first<br>CiscoUnifiedIPPhone Expansion Module, if<br>applicable. Leave this field blank to use the default<br>load.                                                                                                    |
| Module 2                              | Choose the expansion module if it is installed in the phone.                                                                                                    |
| Module 2 Load Name                    | Enter the firmware load for the second<br>CiscoUnifiedIPPhone Expansion Module, if<br>applicable. Leave this field blank to use the default<br>load.                                                                                                    |
| CiscoUnifiedIPPhone - External Data I | Locations                                                                                                    |
| Information                           | Enter the help text URL for the information button for CiscoUnifiedIPPhones.                                                                                                    |
| Directory                             | Enter the URL of the directory server for CiscoUnifiedIPPhones.                                                                                                    |
| Messages                              | Enter the voice-messaging access pilot number for CiscoUnified IPPhones.                                                                                                    |
| Services                              | Enter the URL for the services menu for CiscoUnifiedIPPhones.                                                                                                    |
| Authentication Server                 | Enter the URL that the phone uses to validate requests<br>that are made to the phones web server. If you do not<br>provide an authentication URL, the advanced features<br>on the CiscoUnifiedIPPhone models that require<br>authentication will not function. Leave this field blank<br>to accept the default setting.                          |
|                                       | By default, this URL accesses a Cisco Unified<br>Communications Self Care Portal window that was<br>configured during installation.                                                                                                    |
| Proxy Server                          | Enter the host and port (for example,<br>proxy.cisco.com:80) that are used to proxy HTTP<br>requests for access to non-local host addresses from<br>the phones HTTP client.                                                                                                    |
|                                       | If the phone receives a URL such as www.cisco.com<br>in a service and the phone is not configured in the<br>cisco.com domain, the phone uses the proxy server<br>to access the URL. If the phone is configured in the<br>cisco.com domain, the phone accesses the URL<br>without using the proxy because it is in the same<br>domain as the URL. |
|                                       | domain as the URL.<br>Leave this field blank to accept the default setting                                                                                                    |

I

| Field                     | Description                                                                                                    |
|---------------------------|----------------------------------------------------------------------------------------------------|
| Idle                      | Enter the URL of the XML service that will appear<br>as the idle display on the CiscoUnifiedIPPhone LCD<br>screen when the Phone has not been used for the time<br>that is specified in the Idle Timer field. For example,<br>you can display a logo on the LCD screen when the<br>phone has not been used for 5 minutes. Leave this<br>field blank to use the default value. |
| Idle Timer                | Enter the seconds that you want to elapse before the<br>phone displays the URL that is specified in the Idle<br>field. Leave this field blank to use the default value.                                                                                                    |
| Secure Authentication URL | Enter the secure URL that the phone uses to validate requests that are made to the phone web server.                                                                                                    |
|                           | Note If you do not provide a Secure<br>Authentication URL, the device uses the<br>nonsecure URL. If you provide both a<br>secure URL and a nonsecure URL, the<br>device chooses the appropriate URL, based<br>on its capabilities.                                                                                                    |
|                           | By default, this URL accesses a Cisco Unified CM<br>User Options window that was configured during<br>installation.                                                                                                    |
|                           | Leave this field blank to accept the default setting.                                                                                                    |
|                           | Maximum length: 255                                                                                                    |
| Secure Directory URL      | Enter the secure URL for the server from which the<br>phone obtains directory information. This parameter<br>specifies the URL that secured Cisco Unified IP<br>Phones use when you press the Directory button.                                                                                                    |
|                           | Note If you do not provide a Secure Directory<br>URL, the device uses the nonsecure URL.<br>If you provide both a secure URL and a<br>nonsecure URL, the device chooses the<br>appropriate URL, based on its capabilities.                                                                                                    |
|                           | Leave this field blank to accept the default setting.                                                                                                    |
|                           | Maximum length: 255                                                                                                    |

| Field                  | Description                                                                                                    |
|------------------------|----------------------------------------------------------------------------------------------------|
| Secure Idle URL        | Enter the secure URL for the information that displays<br>on the Cisco Unified IP Phone display when the phone<br>is idle, as specified in Idle Timer field. For example,<br>you can display a logo on the LCD when the phone<br>has not been used for 5 minutes. |
|                        | Note If you do not provide a Secure Idle URL,<br>the device uses the nonsecure URL. If you<br>provide both a secure URL and a nonsecure<br>URL, the device chooses the appropriate<br>URL, based on its capabilities.                                             |
|                        | To accept the default setting, leave this field blank.                                                                                                    |
|                        | Maximum length: 255                                                                                                    |
| Secure Information URL | Enter the secure URL for the server location where<br>the Cisco Unified IP Phone can find help text<br>information. This information displays when the user<br>presses the information (i) button or the question mark<br>(?) button.                             |
|                        | Note If you do not provide a Secure Information<br>URL, the device uses the nonsecure URL.<br>If you provide both a secure URL and a<br>nonsecure URL, the device chooses the<br>appropriate URL, based on its capabilities.                                      |
|                        | To accept the default setting, leave this field blank.                                                                                                    |
|                        | Maximum length: 255                                                                                                    |
| Secure Messages URL    | Enter the secure URL for the messages server. The Cisco Unified IP Phone contacts this URL when the user presses the Messages button.                                                                                                    |
|                        | <b>Note</b> If you do not provide a Secure Messages<br>URL, the device uses the nonsecure URL.<br>If you provide both a secure URL and a<br>nonsecure URL, the device chooses the<br>appropriate URL, based on its capabilities.                                  |
|                        | To accept the default setting, leave this field blank.                                                                                                    |
|                        | Maximum length: 255                                                                                                    |

| Field                                   | Description                                                                                                    |
|-----------------------------------------|----------------------------------------------------------------------------------------------------|
| Secure Services URL                     | Enter the secure URL for Cisco Unified IP Phone<br>services. The is the location that the secure Cisco<br>Unified IP Phone contacts when the user presses the<br>Services button.                                         |
|                                         | Note If you do not provide a Secure Services<br>URL, the device uses the nonsecure URL.<br>If you provide both a secure URL and a<br>nonsecure URL, the device chooses the<br>appropriate URL, based on its capabilities. |
|                                         | To accept the default setting, leave this field blank.                                                                                                    |
|                                         | Maximum length: 255                                                                                                    |
| Extension Mobility (Device Profile) Inf | ormation                                                                                                    |
| Enable Extension Mobility               | Check this check box to enable the extension mobility feature. Extension mobility allows a user to log in and out of a CiscoIPPhone.                                                                                      |
| Log Out Profile                         | Choose the profile that a phone should load when an extension mobility user logs out. You must configure logout profiles in Unified Communications Manager Administration.                                                |
|                                         | Use Current Device Setting—This choice creates an autogenerated device profile as the default device profile.                                                                                                    |
|                                         | Select a User Device Profile—This choice assigns a user device profile, which has already been defined, that becomes the default device profile for this device.                                                          |
|                                         | The chosen user device profile gets loaded onto the device when no user is logged in.                                                                                                    |
| MultiLevel Precedence and Preemption    | (MLPP) Information                                                                                                    |

| Field                        | Description                                                                                                    |
|------------------------------|----------------------------------------------------------------------------------------------------|
| MLPP Indication              | If available, this setting specifies whether a device<br>that is capable of playing precedence tones will use<br>the capability when it places an MLPP precedence<br>call.     |
|                              | From the drop-down list, choose a setting to assign<br>to this device from the following options:                                                                              |
|                              | • Default—This device inherits its MLPP indication setting from its device pool.                                                                                               |
|                              | • Off—This device does not send indication of an MLPP precedence call.                                                                                                    |
|                              | • On—This device does send indication of an MLPP precedence call.                                                                                                    |
|                              | <b>Note</b> Do not configure a device with the following combination of settings: MLPP Indication is set to Off while MLPP Preemption is set to Forceful.                      |
| MLPP Preemption              | If available, this setting specifies whether a device<br>that is capable of preempting calls in progress will<br>use the capability when it places an MLPP precedence<br>call. |
|                              | From the drop-down list, choose a setting to assign to this device from the following options:                                                                                 |
|                              | • Default—This device inherits its MLPP preemption setting from its device pool.                                                                                               |
|                              | • Disabled—This device does not preempt calls in progress when it places an MLPP precedence call.                                                                              |
|                              | • Forceful—This device preempts calls in progress when it places an MLPP precedence call.                                                                                      |
|                              | <b>Note</b> Do not configure a device with the following combination of settings: MLPP Indication is set to Off while MLPP Preemption is set to Forceful.                      |
| MLPP Domain (e.g., "0000FF") | Enter a hexadecimal value for the MLPP domain that<br>is associated with this device. Ensure that this field is<br>blank or a value between 0 and FFFFFF.                      |
| H.323 Device Information     |                                                                                                    |

| Field                                          | Description                                                                                                    |
|------------------------------------------------|----------------------------------------------------------------------------------------------------|
| Signaling Port                                 | The value designates the H.225 signaling port that this device uses.                                                                                                    |
|                                                | The default value specifies 1720. Valid values include 1 through 65535.                                                                                                    |
| Retry Video Call as Audio                      | This check box applies only to video endpoints that<br>receive a call. If this phone receives a call that does<br>not connect as video, the call tries to connect as an<br>audio call.                                                                                                    |
|                                                | By default, the system checks this check box to<br>specify that the sending device should immediately<br>retry a video call that does not connect as an audio<br>call prior to sending the call to call control for<br>rerouting.                                                                                                    |
|                                                | If you uncheck this check box, a video call that fails<br>to connect as video fails to call control. At this point,<br>call control reroutes the call within the route list. If<br>Automatic Alternate Routing (AAR) is configured<br>and enabled, call control also reroutes the call between<br>route lists.                             |
| Wait for Far End H.245 Terminal Capability Set | By default, the system keeps this check box checked<br>to specify that Unified Communications Manager<br>should initiate capabilities exchange. This check box<br>specifies that the Unified Communications Manager<br>needs to receive the far-end H.245 Terminal<br>Capability Set before it sends its H.245 Terminal<br>Capability Set. |
| H.323 Protocol Specific Information            |                                                                                                    |
| SRTP Allowed                                   | When this check box is checked, ensure that IPSec is<br>configured in the network to provide end-to-end<br>security. Failure to do so will expose keys and other<br>information.                                                                                                    |
| MTP Preferred Originating Codec                | From the drop-down list, choose the codec to use if<br>a media termination point is required for SIP calls.                                                                                                    |

| Field                            | Description                                                                                                    |
|----------------------------------|----------------------------------------------------------------------------------------------------|
| Media Termination Point Required | Use this field to indicate whether a media termination point (MTP) is used to implement features that H.323 does not support (such as hold and transfer).                                                                                                    |
|                                  | Check the Media Termination Point Required check<br>box if you want to use a media termination point to<br>implement features. Uncheck the Media Termination<br>Point Required check box if you do not want to use<br>a media termination point to implement features. |
|                                  | Use this check box only for H.323 clients and those H.323 devices that do not support the H.245 empty capabilities set or if you want media streaming to terminate through a single source.                                                                            |
|                                  | If you check this check box to require an MTP and<br>this device becomes the endpoint of a video call, the<br>call works as audio only.                                                                                                    |
| H.323 Information                |                                                                                                    |
| Outgoing Caller ID Pattern       | For incoming calls to the phone, enter the pattern, from 0 to 24 digits, that you want to use for caller ID.                                                                                                    |
| Calling Party Selection          | Choose one of the following options to specify which directory number is sent:                                                                                                    |
|                                  | • Originator—Send the directory number of the calling device.                                                                                                    |
|                                  | • First Redirect Number-—Send the directory number of the redirecting device.                                                                                                    |
|                                  | • Last Redirect Number—Send the directory number of the last device to redirect the call.                                                                                                    |
|                                  | • First Redirect Number(external)—Send the directory number of the redirecting device.                                                                                                    |
|                                  | • Last Redirect Number(external)—Send the directory number of the last device to redirect the call.                                                                                                    |

| Field                                   | Description                                                                                                    |
|-----------------------------------------|----------------------------------------------------------------------------------------------------|
| Calling Party Presentation              | Choose whether the central office transmits or blocks caller ID:                                                                                                    |
|                                         | • Choose Allowed if you want the central office to send caller ID.                                                                                                    |
|                                         | • Choose Restricted if you do not want the central office to send caller ID.                                                                                                    |
|                                         | • Default displays the caller ID unless the caller ID was restricted in a previous level in the call stream.                                                                                                    |
| Display IE Delivery                     | Check the check box to deliver the display information<br>element (IE) in SETUP and CONNECT messages for<br>the calling and called party name delivery service.                                                                                         |
| Redirecting Number IE Delivery—Outbound | Check this check box to include the Redirecting<br>Number IE in the outgoing SETUP message from the<br>Unified Communications Manager to indicate the first<br>redirecting number and the redirecting reason of the<br>call when the call is forwarded. |
|                                         | Uncheck the check box to exclude the first redirecting<br>number and the redirecting reason from the outgoing<br>SETUP message.                                                                                                    |
|                                         | Use Redirecting Number IE for voice-messaging integration only. If your configured voice-messaging system supports Redirecting Number IE, check the check box.                                                                                          |
| Redirecting Number IE delivery—Inbound  | Use Redirecting Number IE when you are integrating<br>a voice-messaging system that supports Redirecting<br>Number IE.                                                                                                    |
|                                         | Check this check box to accept the Redirecting<br>Number IE in the incoming SETUP message to the<br>Unified Communications Manager.                                                                                                    |
|                                         | Uncheck the check box to exclude the Redirecting<br>Number IE in the incoming SETUP message to the<br>Unified Communications Manager.                                                                                                    |
| Gatekeeper Information                  |                                                                                                    |

| Field                              | Description                                                                                                    |                                                                      |
|------------------------------------|----------------------------------------------------------------------------------------------------|----------------------------------------------------------------------|
| Gatekeeper Name                    | Choose the gatekeeper for the gatekeeper-controlled<br>H.323 device from the drop-down list.                                                                                                    |                                                                      |
|                                    |                                                                                                    | the device, the system<br>echnology Prefix, and                      |
|                                    |                                                                                                    | the device to a<br>ad phone if more than<br>ar is configured for the |
| E.164                              | Choose the E.164 address that gatekeeper.                                                                                                    | is registered with the                                               |
|                                    | Note Ensure the H.323 cli<br>gatekeeper-controlle                                                                                                    | ient is configured as a ded device.                                  |
|                                    | <b>Note</b> You must enter a val<br>gatekeeper-controlle<br>can enter only numb<br>characters # and * in                                                                                                    | ed H.323 client. You<br>ers (0-9) and special                        |
| Technology Prefix                  | Enter the technology prefix to eliminate the nee<br>entering the IP address for every Unified<br>Communications Manager system when the<br>gw-type-prefix command is configured. For exan<br>you can enter 1#* in this field if you can use the<br>following gw-type-prefix command on the gateke |                                                                      |
|                                    | gw-type-prefix 1#* default-tec                                                                                                    | hnology.                                                             |
|                                    | Note You must enter a val<br>gatekeeper-controlle<br>can enter only numb<br>characters # and * in                                                                                                    | ed H.323 client. You<br>ers (0-9) and special                        |
| Zone                               | On the gatekeeper, enter the sp<br>Unified Communications Man<br>zone specifies the total bandwi<br>calls between this zone and an                                                                                                    | ager will register. The dth that is available for                    |
|                                    |                                                                                                    | d phone. You can enter<br>s, spaces, dashes, dots,                   |
| Gatekeeper Controlled H.323 Client | Check this check box to config<br>gatekeeper as a controlled gate                                                                                                    | -                                                                    |
| Do Not Disturb (DND)               | I                                                                                                    |                                                                      |

| Field                                                                   | Description                                                                                                    |
|-------------------------------------------------------------------------|----------------------------------------------------------------------------------------------------|
| Do Not Disturb                                                          | Check this check box if you want DND to be enabled.                                                                                                    |
| DND Option                                                              | From the drop-down list, choose a DND option from the following options:                                                                                                    |
|                                                                         | • None                                                                                                    |
|                                                                         | • Ringer Off                                                                                                    |
| DND Incoming Call Alert                                                 | From the drop-down list, choose one of the following options:                                                                                                    |
|                                                                         | • None                                                                                                    |
|                                                                         | • Disable                                                                                                    |
|                                                                         | • Flash Only                                                                                                    |
|                                                                         | • Beep Only                                                                                                    |
| Secure Shell Information                                                | 1                                                                                                    |
| Secure Shell User                                                       | Enter a user ID for the secure shell user. If the phone<br>that you are configuring does not support secure shell<br>access, this field does not display. Cisco Technical<br>Assistance Center (TAC) uses secure shell for<br>troubleshooting. Contact TAC for further assistance. |
| Secure Shell Password                                                   | Enter the password for a secure shell user. If the phone<br>you are configuring does not support secure shell<br>access, this field does not display. Contact TAC for<br>further assistance.                                                                                       |
| Product-Specific Configuration                                          | 1                                                                                                    |
| Model-specific configuration fields defined by the device manufacturers | The device manufacturer specifies the model-specific fields under product-specific configuration. Because they are dynamically configured, they can change without notice.                                                                                                    |
|                                                                         | To view field descriptions and help for<br>product-specific configuration items, click the "?"<br>information icon to the right of the Product Specific<br>Configuration heading to display help in a popup<br>dialog box.                                                         |
|                                                                         | If you need more information, refer to the documentation for the specific device that you are configuring or contact the manufacturer.                                                                                                    |

# **BAT Template Phone Line Field Descriptions**

The following table provides descriptions of all possible fields that display when you add or update a line in the BAT templates.

- BAT phone template
- · Gateway template
- UDP template
- Remote destination template

Some device types do not require all the phone settings. Only some fields show the values that were configured in Unified Communications Manager Administration. Field names that have an asterisk in the BAT user interface require an entry. Treat fields that do not have an asterisk as optional.

| Field                        | Description                                                                                                    |
|------------------------------|----------------------------------------------------------------------------------------------------|
| Directory Number Information |                                                                                                    |
| Line Template Name           | Enter a unique name for the line template.                                                                                                    |
|                              | Be aware that this field is available only when you<br>are adding a line and not when you are updating an<br>existing line.                                                                                                    |
| Route Partition              | Choose a route partition to which the directory number belongs.                                                                                                    |
|                              | <b>Note</b> The directory number can appear in more than one partition.                                                                                                    |
| Description                  | Enter description for the line template. The description can include up to 50 characters in any language, but it cannot include double-quotes ("), percentage sign (%), ampersand ('), or angle brackets (<>).                                          |
| Alerting Name                | This name represents the name that displays during<br>an alert to a shared directory number. For non-shared<br>directory numbers, during alerts, the system uses the<br>name that is entered in the Display field.                                      |
| Alerting Name ASCII          | This field provides the same information as the<br>Alerting Name field, but you must limit input to<br>ASCII characters. Devices that do not support Unicode<br>(internationalized) characters display the content of<br>the Alerting Name ASCII field. |
| Active                       | Checking this check box allows calls to this DN to be<br>forwarded (if forwarding is configured). If check box<br>is not checked, Unified Communications Manager<br>ignores the DN.                                                                     |

I

| Field                         | Description                                                                                                    |
|-------------------------------|----------------------------------------------------------------------------------------------------|
| Directory Number Settings     |                                                                                                    |
| Voice Mail Profile            | Choose this parameter to make the pilot number the same as the directory number for this line. This action proves useful if you do not have a voice-messaging server that is configured for this phone.                                                                                   |
| Calling Search Space          | Choose partitions that are searched for numbers that are called from this directory number.                                                                                                    |
|                               | Note Changes cause an update of Pickup Group<br>Names that are listed in the Call Pickup<br>Group field. The setting applies to all<br>devices that are using this directory<br>number.                                                                                                   |
| Presence Group                | Used with the Presence feature, the directory number<br>serves as the presence entity; that is, watchers request<br>the status of the directory number, so the real-time<br>status of the directory number displays on the device.                                                        |
|                               | If you want the phone to receive the status of the<br>presence entity, make sure that the Presence group of<br>the watcher is allowed to view the status of the<br>Presence group that is applied to the directory number,<br>as indicated in the Presence Group Configuration<br>window. |
| User Hold MOH Audio Source    | Choose the music on hold audio source to be played<br>when the user presses HOLD to place a call on hold.                                                                                                    |
| Network Hold MOH Audio Source | Choose the music on hold audio source to be played<br>when the system places a call on hold while the user<br>transfers a call or initiates a conference or call park.                                                                                                    |
| Auto Answer                   | Choose one of the following options to activate the<br>Auto Answer feature for this directory number:<br>• Auto Answer Off <default></default>                                                                                                    |
|                               | Auto Answer with Headset                                                                                                    |
|                               | Auto Answer with Speakerphone                                                                                                    |
|                               | <b>Note</b> Make sure that the headset or speakerphone is not disabled when you choose Auto Answer with headset or Auto Answer with speakerphone.                                                                                                    |
|                               | Do not configure Auto Answer for devices that have shared lines.                                                                                                    |

| Field                                                  | Description                                                                                                    |
|--------------------------------------------------------|----------------------------------------------------------------------------------------------------|
|                                                        | ify treatment of calls for which insufficient bandwidth<br>buting (AAR) handles these calls that are routed to the                                                                                                    |
| AAR Voice Mail                                         | Check this check box to use settings in the Voice Mail<br>Profile Configuration window.                                                                                                    |
|                                                        | <b>Note</b> When this check box is checked, Unified Communications Manager ignores the settings in the Coverage/Destination box and Calling Search Space.                                                                                                    |
| AAR Destination Mask                                   | Use this setting instead of the external phone number mask to determine the AAR Destination to be dialed.                                                                                                    |
| AAR CSS                                                | Choose the appropriate calling search space for the device to use when it performs automated alternate routing (AAR). The AAR calling search space specifies the collection of route partitions that are searched to determine how to route a collected (originating) number that is otherwise blocked due to insufficient bandwidth. |
| AAR Group                                              | Choose the automated alternate routing (AAR) group<br>for this device. The AAR group provides the prefix<br>digits that are used to route calls that are otherwise<br>blocked due to insufficient bandwidth.<br>Set AAR Group to <none> to prevent rerouting</none>                                                                   |
|                                                        | blocked calls.                                                                                                    |
| Retain this destination in the call forwarding history | Checking this check box allows the AAR leg of the call to be present in the Call History.                                                                                                    |

I

| Field                                              | Description                                                                                                    |
|----------------------------------------------------|----------------------------------------------------------------------------------------------------|
| Visual Message Waiting Indicator Policy            | Use this field to configure the handset lamp<br>illumination policy. Choose one of the following<br>options:                                                                                                    |
|                                                    | • Use System Policy (The directory number refers<br>to the service parameter "Message Waiting Lamp<br>Policy" setting.)                                                                                                    |
|                                                    | Light and Prompt                                                                                                    |
|                                                    | • Prompt Only                                                                                                    |
|                                                    | • Light Only                                                                                                    |
|                                                    | • None                                                                                                    |
|                                                    | Setting applies only to the current device unless you<br>check the Update Shared Device Settings check box<br>and click the Propagate Selected button. (The check<br>box displays only if other devices share this directory<br>number.)                                          |
| Audible Message Waiting Indicator Policy           | Use this field to configure an audible message waiting indicator policy. Choose one of the following options:<br>• Off                                                                                                    |
|                                                    | • On—When you select this option, you will receive a stutter dial tone when you take the handset off hook.                                                                                                    |
|                                                    | • Default—When you select this option, the phone uses the default that was set at the system level.                                                                                                    |
| Call Pickup Group Audio Alert Setting (Phone Idle) | This field determines the type of notification an<br>incoming call sends to members of a call pickup<br>group. If the called phone does not answer, the phones<br>in the call pickup group that are idle will either hear<br>a short ring (ring once) or hear nothing (disabled). |
|                                                    | • Use System Default—The value of this field gets determined by the setting of the Cisco CallManager service parameter Call Pickup Group Audio Alert Setting of Idle Station.                                                                                                    |
|                                                    | • Disable—No alert is sent to members of the call pickup group.                                                                                                    |
|                                                    | • Ring Once—A short ring is sent to members of the call pickup group.                                                                                                    |

| Field                                                | Description                                                                                                    |
|------------------------------------------------------|----------------------------------------------------------------------------------------------------|
| Call Pickup Group Audio Alert Setting (Phone Active) | This field determines the type of notification an<br>incoming call sends to members of a call pickup<br>group. If the called phone does not answer, the phones<br>in the call pickup group that are busy will either hear<br>a beep only or hear nothing (disabled). |
|                                                      | • Use System Default—The value of this field gets determined by the setting of the Cisco CallManager service parameter Call Pickup Group Audio Alert Setting of Busy Station.                                                                                        |
|                                                      | • Disable—No alert is sent to member of the call pickup group.                                                                                                    |
|                                                      | • Beep Only—A beep is sent to members of the call pickup group.                                                                                                    |
| Recording Option                                     | This field determines the recording option on the line<br>appearance of an agent. By default, the recording<br>option specifies Call Recording Disabled.                                                                                                    |
|                                                      | Choose one of the following options:                                                                                                    |
|                                                      | • Call Recording Disabled—The calls that the agent makes on this line appearance are not recorded.                                                                                                    |
|                                                      | • Automatic Call Recording Enabled—The calls that the agent makes on this line appearance are automatically recorded.                                                                                                    |
|                                                      | • Application Invoked Call Recording<br>Enabled—The calls that the agent makes on this<br>line appearance are recorded if an application<br>invokes calling recording.                                                                                               |
|                                                      | When the recording option is set to either Automatic<br>Call Recording Enabled or Application Invoked Call<br>Recording Enabled, the line appearance can be<br>associated with a recording profile.                                                                  |
|                                                      | When automatic recording is enabled, the application's recording requests get rejected.                                                                                                    |
| Recording Profile                                    | This field determines the recording profile on the line appearance of an agent.                                                                                                    |

| Field                                          | Description                                                                                                    |
|------------------------------------------------|----------------------------------------------------------------------------------------------------|
| Monitoring Calling Search Space                | The monitoring calling search space of the supervisor<br>line appearance must include the agent line or device<br>partition to allow monitoring the agent.                                                                                                    |
|                                                | Set the monitoring calling search space on the<br>supervisor line appearance window. Choose an<br>existing calling search space from the drop-down list<br>box.                                                                                                    |
|                                                | The default value specifies None.                                                                                                    |
| Call Forward and Pickup Settings               | -                                                                                                    |
| Forward All Voice Mail                         | Check this check box if you want calls to forward to the number that you chose in the voice-mail profile.                                                                                                    |
|                                                | Checking this check box makes the Forward All<br>Destination field and Forward All Calling Search<br>Space check box not relevant.                                                                                                    |
| Forward All Destination                        | Enter the directory number or directory URI to which all calls are forwarded.                                                                                                    |
|                                                | <b>Note</b> The setting applies to any dialable phone number, including an outside destination unless restricted, and to all devices that are using this directory number.                                                                                                    |
| Forward All Calling Search Space               | Choose the calling search space to use when calls are forwarded to the specified destination.                                                                                                    |
|                                                | <b>Note</b> This setting applies to all devices that are using this directory number.                                                                                                    |
| Secondary Calling Search Space for Forward All | Choose the secondary calling search space (CSS) from the drop-down list box.                                                                                                    |
|                                                | Because Call Forwarding is a line-based feature, in<br>cases where the device calling search space is<br>unknown, the system uses only the line calling search<br>space to forward the call. If the line calling search<br>space is restrictive and not routable, the forward<br>attempt fails.                                                                                                    |
|                                                | Addition of a secondary calling search space for Call<br>Forward All provides a solution to enable forwarding.<br>The primary calling search space for Call Forward<br>All and secondary calling search space for Call<br>Forward All get concatenated (Primary CFA CSS +<br>Secondary CFA CSS) when Call Forward All is<br>processed. Unified Communications Manager uses<br>this combination to validate the CFA destination and<br>to forward the call. |

| Field                                      | Description                                                                                                    |
|--------------------------------------------|----------------------------------------------------------------------------------------------------|
| Forward Busy Internal Voice Mail           | Check this check box if you want calls from an internal number to be forwarded to a number that you chose in the voice-mail profile.                                                 |
|                                            | Checking this check box makes the Forward Busy<br>Internal Destination field and Calling Search Space<br>check box not relevant.                                                     |
| Forward Busy Internal Destination          | Enter the directory number or directory URI to which<br>an internal call is forwarded when the line is in use.                                                                       |
|                                            | <b>Note</b> This setting applies to any internal, dialable phone number and to all devices that are using this directory number.                                                     |
| Forward Busy Internal Calling Search Space | Choose the calling search space to use when internal calls are forwarded to the specified destination.                                                                               |
|                                            | <b>Note</b> This setting applies to all devices that are using this directory number.                                                                                                |
| Forward Busy External Voice Mail           | Check this check box if you want calls from an external number to be forwarded to a number that you chose in the voice-mail profile.                                                 |
|                                            | Checking this check box makes the Forward Busy<br>External Destination field and Calling Search Space<br>check box not relevant.                                                     |
| Forward Busy External Destination          | Enter the directory number or directory URI to which<br>an external call is forwarded when the line is in use.                                                                       |
|                                            | <b>Note</b> This setting applies to any dialable external phone number, including an outside destination unless restricted, and to all devices that are using this directory number. |
| Forward Busy External Calling Search Space | Choose the calling search space to use when external calls are forwarded to the specified destination.                                                                               |
|                                            | <b>Note</b> This setting applies to all devices that are using this directory number.                                                                                                |
| Forward No Answer Internal Voice Mail      | Check this check box if you want calls from an internal number forwarded to the number that you chose in the voice-mail profile.                                                     |
|                                            | Checking this check box makes the Forward No<br>Answer Internal Destination field and Calling Search<br>Space check box not relevant.                                                |

I

| Field                                           | Description                                                                                                    |
|-------------------------------------------------|----------------------------------------------------------------------------------------------------|
| Forward No Answer Internal Destination          | Enter a directory number or directory URI to which<br>an internal call is forwarded when the phone is not<br>answered.                                                                |
|                                                 | <b>Note</b> This setting applies to any internal, dialable phone number and to all devices that are using this directory number.                                                      |
| Forward No Answer Internal Calling Search Space | Choose the calling search space to use when internal calls are forwarding to the specified destination. The setting displays only if it is configured in the system.                  |
|                                                 | <b>Note</b> This setting applies to all devices that are using this directory number.                                                                                                 |
| Forward No Answer External Voice Mail           | Check this check box if you want calls to forward to<br>an external number that you chose in the voice-mail<br>profile.                                                               |
|                                                 | Checking this check box makes the Forward No<br>Answer Externally Destination field and External<br>Calling Search Space check box not relevant.                                      |
| Forward No Answer External Destination          | Enter a directory number or directory URI to which<br>an external call is forwarded when the phone is not<br>answered.                                                                |
|                                                 | <b>Note</b> This setting applies to any external, dialable phone number, including an outside destination unless restricted, and to all devices that are using this directory number. |
| Forward No Answer External Calling Search Space | Choose the calling search space to use when external calls are forwarded to the specified destination. The setting displays only if it is configured in the system.                   |
|                                                 | <b>Note</b> This setting applies to all devices that are using this directory number.                                                                                                 |
| Forward No Coverage Internal Voice Mail         | Check this check box if you want calls from an internal number forwarded to the number that you chose in the voice-mail profile.                                                      |
|                                                 | Checking this check box makes the Forward No<br>Answer Destination field and Calling Search Space<br>check box not relevant.                                                          |

| Field                                             | Description                                                                                                    |
|---------------------------------------------------|----------------------------------------------------------------------------------------------------|
| Forward No Coverage Internal Destination          | Enter a directory number or directory URI to which<br>an internal call is forwarded when the phone has no<br>coverage.                                                           |
|                                                   | <b>Note</b> This setting applies to any internal, dialable phone number and to all devices that are using this directory number.                                                 |
| Forward No Coverage Internal Calling Search Space | Choose the calling search space to use when internal calls are forwarded to the specified destination. The setting displays only if it is configured in the system.              |
|                                                   | <b>Note</b> This setting applies to all devices that are using this directory number.                                                                                            |
| Forward No Coverage External Voice Mail           | Check this check box if you want calls from an external number to be forwarded to the number that you chose in the voice-mail profile.                                           |
|                                                   | Checking this check box makes the Forward No<br>Answer Destination field and Calling Search Space<br>check box not relevant.                                                     |
| Forward No Coverage External Destination          | Enter a directory number or directory URI to which<br>an external call is forwarded when the phone has no<br>coverage.                                                           |
|                                                   | <b>Note</b> This setting applies to any dialable phone number, which includes an outside destination unless restricted, and to all devices that are using this directory number. |
| Forward No Coverage External Calling Search Space | Choose the calling search space to use when external calls are forwarded to the specified destination. The setting displays only if it is configured in the system.              |
|                                                   | <b>Note</b> This setting applies to all devices that are using this directory number.                                                                                            |

I

| Description                                                                                                    |
|----------------------------------------------------------------------------------------------------|
| The Forward on CTI Failure field applies only to CTI route points and CTI ports. The settings in this row specify the forwarding treatment for external calls to this CTI route point or CTI port if the CTI route point or CTI port fails.                                                                                                    |
| Check this check box to use settings in the Voice Mail<br>Profile Configuration window.                                                                                                    |
| When this check box is checked, Unified<br>Communications Manager ignores the settings in the<br>Destination box and Calling Search Space. When this<br>check box is checked for internal calls, the system<br>automatically checks the Voice Mail check box for<br>external calls. If you do not want external calls to<br>forward to the voice-messaging system, you must<br>uncheck the Voice Mail check box for external calls. |
| This setting specifies the directory number or directory<br>URI to which an internal, nonconnected call is<br>forwarded when an application that controls that<br>directory number fails. Use any dialable phone<br>number, including an outside destination.                                                                                                    |
| When you enter a destination value for internal calls,<br>the system automatically copies this value to the<br>Destination field for external calls. If you want<br>external calls to forward to a different destination,<br>you must enter a different value in the Destination<br>field for external calls.                                                                                                    |
| This setting applies to all devices that are using this directory number.                                                                                                    |
| When you choose a Calling Search Space for internal<br>calls, the system automatically copies this setting to<br>the Calling Search Space setting for external calls. If<br>you want external calls to forward to a different<br>calling search space, choose a different setting in the<br>Calling Search Space for external calls.                                                                                                |
| Enter the number of seconds to allow the call to ring<br>before the system forwards the call to the Forward<br>No Answer Destination.                                                                                                    |
| Choose a Pickup Group Name to specify the call<br>pickup group, which can answer incoming calls to<br>this directory number by dialing the appropriate<br>pickup group number.                                                                                                    |
|                                                                                                    |

| Field                                                                  | Description                                                                                                    |
|------------------------------------------------------------------------|----------------------------------------------------------------------------------------------------|
| Park Monitoring Forward No Retrieve Destination<br>External            | When the parkee is an external party, then the call<br>will be forwarded to the specified destination in the<br>parker's Park Monitoring Forward No Retrieve<br>Destination External parameter. If the Park Monitoring<br>Forward No Retrieve Destination External field value<br>is empty, the parkee will be redirected to the parker's<br>line. |
| Park Monitoring Forward No Retrieve Destination<br>Internal            | When the parkee is an internal party, then the call will<br>be forwarded to the specified destination in the<br>parker's Park Monitoring Forward No Retrieve<br>Destination Internal parameter. If the Park Monitoring<br>Forward No Retrieve Destination Internal field value<br>is empty, the parkee will be redirected to the parker's<br>line. |
| Park Monitoring Reversion Timer                                        | This parameter determines the number of seconds that<br>Unified Communications Manager waits before<br>prompting the user to retrieve a call that the user<br>parked. This timer starts when the user presses the<br>Park softkey on the phone, and a reminder is issued<br>when the timer expires.<br>Default: 60 seconds                         |
|                                                                        | Note If you configure a non-zero value, this value overrides the value of this parameter set in the Service Parameters window. However, if you configure a value of 0 here, then the value in the Service Parameters window will be used.                                                                                                    |
| Park Monitoring Forward No Retrieve Internal Voice<br>Mail             | Check this check box to use settings in the Voice Mail<br>Profile Configuration window.                                                                                                    |
|                                                                        | <b>Note</b> When this check box is checked, Unified Communications Manager ignores the settings in the Destination box and Calling Search Space.                                                                                                    |
| Park Monitoring Forward No Retrieve Destination<br>External Voice Mail | Check this check box to use settings in the Voice Mail<br>Profile Configuration window.                                                                                                    |
|                                                                        | <b>Note</b> When this check box is checked, Unified Communications Manager ignores the settings in the Destination box and Calling Search Space.                                                                                                    |
| Park Monitoring Forward No Retrieve External CSS                       | Choose the calling search space to apply to the directory number.                                                                                                    |

| Field                                              | Description                                                                                                    |
|----------------------------------------------------|----------------------------------------------------------------------------------------------------|
| Park Monitoring Forward No Retrieve Internal CSS   | Choose the calling search space to apply to the directory number.                                                                                                    |
| Forward Unregistered Internal Voice Mail           | This field applies to unregistered internal DN calls.<br>The calls are rerouted to a specified Destination<br>Number or Voice Mail.                                               |
|                                                    | Check this check box if you want calls from an<br>unregistered internal number to be forwarded to a<br>number that you chose in the voice-mail profile.                           |
|                                                    | Checking this check box makes the Forward<br>Unregistered Internal Destination field and Calling<br>Search Space drop-down list box not relevant.                                 |
| Forward Unregistered Internal Destination          | Enter the directory number to which an unregistered internal call is forwarded when the line is in use.                                                                           |
|                                                    | This setting applies to any internal, dialable phone<br>number and to all devices that are using this directory<br>number.                                                        |
| Forward Unregistered Internal CSS                  | Choose the calling search space to use when<br>unregistered internal calls are forwarded to the<br>specified destination.                                                         |
|                                                    | This setting applies to all devices that are using this directory number.                                                                                                    |
| Forward Unregistered External Voice Mail           | This field applies to unregistered external DN calls.<br>The calls are rerouted to a specified Destination<br>Number or Voice Mail.                                               |
|                                                    | Note You must also specify the maximum number of forwards in the Service Parameters Configuration window for a Directory Number.                                                  |
| Forward Unregistered External Destination          | Enter the directory number to which an external call is forwarded when the line is in use.                                                                                        |
|                                                    | This setting applies to any dialable external phone<br>number, including an outside destination unless<br>restricted, and to all devices that are using this<br>directory number. |
| Forward Unregistered External CSS                  | Choose the calling search space to use when external calls are forwarded to the specified destination.                                                                            |
|                                                    | This setting applies to all devices that are using this directory number.                                                                                                    |
| Multilevel Precedence and Preemption Alternate Par | ty Settings                                                                                                    |

| Field                                  | Description                                                                                                    |
|----------------------------------------|----------------------------------------------------------------------------------------------------|
| Target (Destination)                   | Enter the number to which MLPP precedence calls<br>should be directed if this directory number receives<br>a precedence call and neither this number nor its call<br>forward destination answers the precedence call.                                                                    |
|                                        | Values can include numeric characters, pound (#), and asterisk (*).                                                                                                    |
| MLPP Calling Search Space              | From the drop-down list box, choose the calling search space to associate with the alternate party target (destination) number.                                                                                                    |
| MLPP No Answer Ring Duration (Seconds) | Enter the number of seconds (between 4 and 30) after<br>which an MLPP precedence call will get directed to<br>the alternate party of this directory number if this<br>directory number and its call forwarding destination<br>have not answered the precedence call.                     |
|                                        | Leave this setting blank to use the value that is set in<br>the Unified Communications Manager enterprise<br>parameter, Precedence Alternate Party Timeout.                                                                                                    |
| Line Settings for This Phone           |                                                                                                    |
| Display (Internal Caller ID)           | Use this field only if you do not want the directory<br>number to show on the line appearance. Enter text<br>that identifies this directory number for a line/phone<br>combination.                                                                                                    |
|                                        | Suggested entries include name of the boss,<br>department, or other appropriate information to<br>identify multiple directory numbers to<br>secretary/assistant who monitors multiple directory<br>numbers.                                                                              |
| ASCII Display (Internal Caller ID)     | This field provides the same information as the<br>Display (Internal Caller ID) field, but you must limit<br>input to ASCII characters. Devices that do not support<br>Unicode (internationalized) characters display the<br>content of the ASCII Display (Internal Caller ID)<br>field. |
|                                        | Setting applies only to the current device unless you<br>check the check box at right (Update Shared Device<br>Settings) and click the Propagate Selected button.<br>(The check box at right displays only if other devices<br>share this directory number.)                             |
| Line Text Label                        | Enter text that identifies this directory number for a line/phone combination.                                                                                                    |
|                                        | <b>Note</b> The default language specifies English                                                                                                    |

| Field                                    | Description                                                                                                    |
|------------------------------------------|----------------------------------------------------------------------------------------------------|
| External Phone Number Mask               | Enter the phone number (or mask) that is sent for<br>Caller ID information when a call is placed from this<br>line.                                                                                                    |
|                                          | You can enter a maximum of 24 numbers and "X" characters. The Xs represent the directory number and must appear at the end of the pattern. For example, if you specify a mask of 972813XXXX, an external call from extension 1234 displays a caller ID number of 9728131234. |
| Visual Message Waiting Indicator Policy  | Use this field to configure the handset lamp illumination policy. Choose one of the following options:                                                                                                    |
|                                          | • Use System Policy (The directory number refers<br>to the service parameter "Message Waiting Lamp<br>Policy" setting.)                                                                                                    |
|                                          | • Light and Prompt                                                                                                    |
|                                          | • Prompt Only                                                                                                    |
|                                          | • Light Only                                                                                                    |
|                                          | • None                                                                                                    |
|                                          | Setting applies only to the current device unless you<br>check the Update Shared Device Settings check box<br>and click the Propagate Selected button. (The check<br>box displays only if other devices share this directory<br>number.)                                     |
| Audible Message Waiting Indicator Policy | Use this field to configure an audible message waiting indicator policy. Choose one of the following options:                                                                                                    |
|                                          | • Off                                                                                                    |
|                                          | • On—When you select this option, you will receive a stutter dial tone when you take the handset off hook.                                                                                                    |
|                                          | • Default—When you select this option, the phone uses the default that was set at the system level.                                                                                                    |

| Field                                              | Description                                                                                                    |
|----------------------------------------------------|----------------------------------------------------------------------------------------------------|
| Ring Setting (Phone Idle)                          | Choose the ring setting for the line appearance when<br>an incoming call is received and no other active calls<br>exist on that device. Choose one of the following<br>options:                                                                                                   |
|                                                    | • Use system default                                                                                                    |
|                                                    | • Disable                                                                                                    |
|                                                    | • Flash only                                                                                                    |
|                                                    | Ring once                                                                                                    |
|                                                    | • Ring                                                                                                    |
| Ring Setting (Phone Active)                        | Choose the ring setting that is used when this phone<br>has another active call on a different line. Choose one<br>of the following options:                                                                                                    |
|                                                    | • Use system default                                                                                                    |
|                                                    | • Disable                                                                                                    |
|                                                    | • Flash only                                                                                                    |
|                                                    | Ring once                                                                                                    |
|                                                    | • Ring                                                                                                    |
|                                                    | • Beep only                                                                                                    |
| Call Pickup Group Audio Alert Setting (Phone Idle) | This field determines the type of notification an<br>incoming call sends to members of a call pickup<br>group. If the called phone does not answer, the phones<br>in the call pickup group that are idle will either hear<br>a short ring (ring once) or hear nothing (disabled). |
|                                                    | • Use System Default—The value of this field gets determined by the setting of the Cisco CallManager service parameter Call Pickup Group Audio Alert Setting of Idle Station.                                                                                                    |
|                                                    | • Disable—No alert is sent to members of the call pickup group.                                                                                                    |
|                                                    | • Ring Once—A short ring is sent to members of the call pickup group.                                                                                                    |

I

| Field                                                | Description                                                                                                    |
|------------------------------------------------------|----------------------------------------------------------------------------------------------------|
| Call Pickup Group Audio Alert Setting (Phone Active) | This field determines the type of notification an<br>incoming call sends to members of a call pickup<br>group. If the called phone does not answer, the phones<br>in the call pickup group that are busy will either hear<br>a beep only or hear nothing (disabled). |
|                                                      | • Use System Default—The value of this field gets determined by the setting of the Cisco CallManager service parameter Call Pickup Group Audio Alert Setting of Busy Station.                                                                                        |
|                                                      | • Disable—No alert is sent to member of the call pickup group.                                                                                                    |
|                                                      | • Beep Only—A beepis sent to members of the call pickup group.                                                                                                    |
| Recording Option                                     | This field determines the recording option on the line<br>appearance of an agent. By default, the recording<br>option specifies Call Recording Disabled.                                                                                                    |
|                                                      | Choose one of the following options:                                                                                                    |
|                                                      | • Call Recording Disabled—The calls that the agent makes on this line appearance are not recorded.                                                                                                    |
|                                                      | • Automatic Call Recording Enabled—The calls that the agent makes on this line appearance are automatically recorded.                                                                                                    |
|                                                      | • Application Invoked Call Recording<br>Enabled—The calls that the agent makes on this<br>line appearance are recorded if an application<br>invokes calling recording.                                                                                               |
|                                                      | When the recording option is set to either Automatic<br>Call Recording Enabled or Application Invoked Call<br>Recording Enabled, the line appearance can be<br>associated with a recording profile.                                                                  |
|                                                      | When automatic recording is enabled, the application's recording requests get rejected.                                                                                                    |
| Recording Profile                                    | This field determines the recording profile on the line<br>appearance of an agent. Choose an existing recording<br>profile from the drop-down list box. To create a<br>recording profile, use the Device > Device Settings ><br>Recording Profile menu option.       |
|                                                      | The default value specifies None.                                                                                                    |

| Field                             | Description                                                                                                    |
|-----------------------------------|----------------------------------------------------------------------------------------------------|
| Monitoring Calling Search Space   | The monitoring calling search space of the supervisor<br>line appearance must include the agent line or device<br>partition to allow monitoring the agent.                                                                                                    |
|                                   | Set the monitoring calling search space on the<br>supervisor line appearance window. Choose an<br>existing calling search space from the drop-down list<br>box.                                                                                                    |
|                                   | The default value specifies None.                                                                                                    |
| Log Missed Calls                  | This check box allows you to turn this feature on or<br>off. If the check box displays as checked (turned on),<br>which is the default for this setting, Unified<br>Communications Manager logs missed calls in the<br>call history for that directory number on the phone.                                                                                                    |
| Forward All CSS Activation Policy | Select one of the following options from the drop-down list box:                                                                                                    |
|                                   | • Use System Default                                                                                                    |
|                                   | With Configured CSS                                                                                                    |
|                                   | • With Activating Device/Line CSS                                                                                                    |
|                                   | If you select the With Configured CSS option, the<br>Forward All Calling Search Space that is explicitly<br>configured in the Directory Number Configuration<br>window controls the forward all activation and call<br>forwarding. If the Forward All Calling Search Space<br>is set to None, no CSS gets configured for Forward<br>All. A forward all activation attempt to any directory<br>number with a partition will fail. No change in the<br>Forward All Calling Search Space and Secondary<br>Calling Search Space for Forward All occurs during<br>the forward all activation.                        |
|                                   | If you prefer to utilize the combination of the<br>Directory Number Calling Search Space and Device<br>Calling Search Space without explicitly configuring<br>a Forward All Calling Search Space, select With<br>Activating Device/Line CSS for the Calling Search<br>Space Activation Policy. With this option, when<br>Forward All is activated from the phone, the Forward<br>All Calling Search Space and Secondary Calling<br>Search Space for Forward All automatically gets<br>populated with the Directory Number Calling Search<br>Space and Device Calling Search Space for the<br>activating device. |

| Field                                          | Description                                                                                                    |
|------------------------------------------------|----------------------------------------------------------------------------------------------------|
| Hold Reversion Ring Duration (seconds)         | Enter a number from 0 to 1200 (inclusive) to specify<br>the wait time in seconds before issuing a reverted call<br>alert to the holding party phone.                                                                                                    |
|                                                | If you enter a value of 0, Unified Communications<br>Manager does not invoke the reverted call feature for<br>a held call.                                                                                                    |
| Hold Reversion Notification Interval (seconds) | Enter a number from 0 to 1200 (inclusive) to specify<br>the interval time in seconds for sending periodic<br>reminder alerts to the holding party phone.                                                                                                    |
|                                                | If you enter a value of 0, Unified Communications<br>Manager does not send reminder alerts.                                                                                                    |
| Party Entrance Tone                            | Choose one of the following options from the drop-down list box:                                                                                                    |
|                                                | • Default—Use the value that you configured in the Party Entrance Tone service parameter.                                                                                                    |
|                                                | <ul> <li>On—A tone plays on the phone when a basic call changes to a multi party call; that is, a barge call, cBarge call, ad hoc conference, meet-me conference, or a joined call. In addition, a different tone plays when a party leaves the multi party call. If the controlling device, that is, the originator of the multi party call has a built-in bridge, the tone gets played to all parties if you choose On for the controlling device. When the controlling device, for example, the conference controller, no longer remains present on the call or if the controlling device cannot play the tone, Unified Communications Manager does not play the tone even if you choose On.</li> <li>Off—A tone does not play on the phone when a</li> </ul> |
|                                                | • Off—A tone does not play on the phone when a basic call changes to a multi party call.                                                                                                    |
| Multiple Call/Call Waiting Settings            | · ·                                                                                                    |

| Field                                         | Description                                                                                                    |
|-----------------------------------------------|----------------------------------------------------------------------------------------------------|
| Maximum Number of Calls                       | You can configure up to 184 calls for a line on a device in a cluster, with the limiting factor being the device. As you configure the number of calls for one line, the calls that are available for another line decrease.                                                                                                    |
|                                               | The default specifies 4. If the phone does not allow multiple calls for each line, the default specifies 2.                                                                                                    |
|                                               | For CTI route points, you can configure up to 10,000 calls for each port. The default specifies 5000 calls.                                                                                                    |
|                                               | Use this field in conjunction with the Busy Trigger field.                                                                                                    |
| Busy Trigger                                  | This setting, which works in conjunction with<br>Maximum Number of Calls and Call Forward Busy,<br>determines the maximum number of calls to be<br>presented at the line. If maximum number of calls is<br>set for 50 and the busy trigger is set to 40, incoming<br>call 41 gets rejected with a busy cause (and will get<br>forwarded if Call Forward Busy is set). If this line is<br>shared, be aware that all the lines must be busy before<br>incoming calls get rejected. |
|                                               | Use this field in conjunction with Maximum Number<br>of Calls for CTI route points. The default specifies<br>4500 calls.                                                                                                    |
| Forwarded Call Information Display for This I | Device                                                                                                    |
| Caller Name                                   | Check this check box to include the caller name in<br>the display when a forwarded call is received. Default<br>leaves this check box checked.                                                                                                    |
| Caller Number                                 | Check this check box to include the caller number in the display when a forwarded call is received.                                                                                                    |
| Redirected Number                             | Check this check box to include the redirected number<br>in the display when a forwarded call is received.                                                                                                    |
| Dialed Number                                 | Check this check box to include the dialed number in<br>the display when a forwarded call is received. The<br>default setting leaves this check box checked.                                                                                                    |
| Directory URI Fields                          | 1                                                                                                    |

| Field                                         | Description                                                                                                    |
|-----------------------------------------------|----------------------------------------------------------------------------------------------------|
| URI (1-5) on Directory Number                 | Enter a directory URI to associate with the directory<br>number for this phone. Follow the username@host<br>format. Enter a username of up to 47 alphanumeric<br>characters. For the host address, enter an IPv4 address<br>or fully qualified domain name. You can associate up<br>to five directory URIs to a single directory number.                                                                                                    |
|                                               | Note Within Cisco Unified CM Administration,<br>you can enter directory URIs with<br>embedded double quotes or commas.<br>However, when you use Bulk<br>Administration to import a csv file that<br>contains directory URIs with embedded<br>double quotes and commas, you must use<br>enclose the entire directory URI in double<br>quotes and escape the embedded double<br>quotes with a double quote. For example,<br>the Jared, "Jerry",Smith@test.com<br>directory URI must be input as<br>"Jared,""Jerry"",Smith@test.com" in the<br>csv file. |
| URI (1-5) Route Partition on Directory Number | Enter the partition on which the directory URI belongs. If you do not want to restrict access to the directory URI, leave the field blank.                                                                                                    |
| URI (1-5) Is Primary on Directory Number      | Enter a 't' (True) to indicate that this directory URI is<br>the primary directory URI for this extension.<br>Otherwise, enter an 'f' (False) to indicate that this is<br>not the primary directory URI for this extension.                                                                                                    |
|                                               | Note You can associate up to five directory URIs to a single directory number, but you must select a single primary directory URI.                                                                                                    |

#### **Related Topics**

Add or Update Phone Lines in BAT Template, on page 4 Add or Update Lines in Remote Destination Profile Template Add Lines to Existing UDPs Add or Edit Gateway Template

# **BAT Template Field Descriptions to Add Intercom Template**

The following table provides descriptions of all possible fields that display when you add an Intercom template in a BAT phone, gateway, or UDP template. Some device types do not require all the phone settings. Only some fields show the values that were configured in Unified Communications Manager Administration. Field names that have an asterisk in the BAT user interface require an entry. Treat fields that do not have an asterisk as optional.

| Field                                 | Description                                                                                                    |  |
|---------------------------------------|----------------------------------------------------------------------------------------------------|--|
| Intercom Directory Number Information |                                                                                                    |  |
| Intercom Template Name                | Enter a unique name for the intercom template.                                                                                                    |  |
| Route Partition                       | Choose a route partition to which the directory number<br>belongs. Note The directory number can appear in more<br>than one partition.                                                                                                    |  |
| Description                           | Enter a description of the directory number and route<br>partition. The description can include up to 50<br>characters in any language, but it cannot include<br>double-quotes (""), percentage sign (%), ampersand<br>('), or angle brackets (<>).                                      |  |
| Display (Internal Caller ID)          | Use this field only if you do not want the directory<br>number to show on the line appearance. Enter text<br>that identifies this directory number for a line/phone<br>combination.                                                                                                    |  |
|                                       | Suggested entries include name of the boss,<br>department, or other appropriate information to<br>identify multiple directory numbers to a secretary or<br>assistant who monitors multiple directory numbers.                                                                            |  |
| ASCII Display (Internal Caller ID)    | This field provides the same information as the<br>Display (Internal Caller ID) field, but you must limit<br>input to ASCII characters. Devices that do not support<br>Unicode (internationalized) characters display the<br>content of the ASCII Display (Internal Caller ID)<br>field. |  |
|                                       | Setting applies only to the current device unless you<br>check the check box at right (Update Shared Device<br>Settings) and click the Propagate Selected button.<br>(The check box at right displays only if other devices<br>share this directory number.)                             |  |
| Line Text Label                       | Enter text that identifies this directory number for a line/phone combination.                                                                                                    |  |
|                                       | Note The default language specifies English                                                                                                    |  |
| Alerting Name                         | This name represents the name that displays during<br>an alert to a shared directory number. For non-shared<br>directory numbers, during alerts, the system uses the<br>name that is entered in the Display field.                                                                       |  |

### Table 3: Field Descriptions for Adding an Intercom Template to a BAT Template

| Field                              | Description                                                                                                    |
|------------------------------------|----------------------------------------------------------------------------------------------------|
| Alerting Name ASCII                | This field provides the same information as the<br>Alerting Name field, but you must limit input to<br>ASCII characters. Devices that do not support Unicode<br>(internationalized) characters display the content of<br>the Alerting Name ASCII field.                                                |
| Speed Dial                         | Enter the number that you want the system to dial<br>when the user presses the speed-dial button. You can<br>enter digits 0 through 9, *, #, and +, which is the<br>international escape character.                                                                                                    |
| External Phone Number Mask         | Enter the phone number (or mask) that is sent for<br>Caller ID information when a call is placed from this<br>line.                                                                                                    |
|                                    | You can enter a maximum of 24 numbers and "X" characters. The Xs represent the directory number and must appear at the end of the pattern. For example, if you specify a mask of 972813XXXX, an external call from extension 1234 displays a caller ID number of 9728131234.                           |
| Intercom Directory Number Settings |                                                                                                    |
| Calling Search Space               | From the drop-down list box, choose the appropriate calling search space. A calling search space comprises a collection of partitions that are searched for numbers that are called from this directory number. The value that you choose applies to all devices that are using this directory number. |
| Presence Group                     | Configure this field with the presence feature.                                                                                                    |
|                                    | From the drop-down list box, choose a Presence<br>Group for this directory number. The selected group<br>specifies the devices, end users, and application users<br>that can monitor this directory number.                                                                                            |
| Auto Answer                        | Choose one of the following options to activate the<br>auto answer feature for this directory number:<br>• Auto Answer Off <default><br/>• Auto Answer with Headset<br/>• Auto Answer with Speakerphone</default>                                                                                      |
|                                    | Note Do not configure auto answer for devices that have shared lines.                                                                                                    |

| Field                                                                                                    | Description                                                                                                    |
|----------------------------------------------------------------------------------------------------|----------------------------------------------------------------------------------------------------|
| activated device for this directory nurselected device specifies the phone of directory number is activated by defa drop-down list box lists only devices intercom.<br>Note You must specify a default a | From the drop-down list box, choose a default<br>activated device for this directory number. The<br>selected device specifies the phone on which this<br>directory number is activated by default. The<br>drop-down list box lists only devices that suppor<br>intercom.                                                            |
|                                                                                                    | for this intercom directory number to b                                                                                                    |
|                                                                                                    | <b>Note</b> If an intercom DN is specified in a dev<br>profile that is configured for Cisco<br>Extension Mobility, that intercom DN v<br>display as an intercom line only when<br>user logs in to the specified default<br>activated device by using that device<br>profile, as long as the device supports to<br>intercom feature. |

### **Create Phone CSV Data File Using BAT Spreadsheet**

Use the BAT spreadsheet to create the CSV data file. You can define the file format within the spreadsheet, and the BAT spreadsheet uses the data file formats to display the fields for the CSV data file.

**Note** If you enter a comma in one of the fields, BAT.xlt encloses that field entry in double quotes when you export to BAT format.

If you enter a blank row in the BAT spreadsheet, the system treats the empty row as the end of the file and does not convert data that is entered after a blank line to the BAT format.

You can use the dummy MAC address option when adding CTI ports. This option gives a unique device name to each CTI port in the form of dummy MAC addresses that you can manually update later using the or the UnifiedCM Auto-Register phone Tool. Do not use the dummy MAC address option for H.323 clients, VGC phones, or VGC virtual phones.

The dummy MAC address option automatically generates dummy MAC addresses in the following format:

XXXXXXXXXXXXX

where X represents any 12-character, hexadecimal (0-9 and A-F) number.

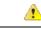

Attention

The number of lines and speed dials that you define for phones in the BAT spreadsheet must not exceed the numbers that are defined in the BAT phone template, otherwise, an error occurs when you attempt to insert the CSV data file and BAT template.

After you have finished editing all the fields in the BAT spreadsheet, you can export the content to a CSV formatted data file. A default filename is assigned to the exported CSV formatted data file:

<tabname>-<timestamp>.txt

where <tabname> represents the type of input file that you created, such as phones, and <timestamp> represents the precise date and time that the file was created.

You can rename the CSV formatted data file after you save the exported file to your local workstation.

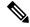

```
Note
```

You cannot upload a CSV filename that contains a comma (for example, abcd, e.txt) to the server.

### Procedure

| Step 1 To c | open the BAT spreadsheet. | , locate and double-click the BAT.xlt file |
|-------------|---------------------------|--------------------------------------------|
|-------------|---------------------------|--------------------------------------------|

**Step 2** When prompted, click Enable Macros to use the spreadsheet capabilities.

- **Step 3** To display the phones options, click the Phones tab at the bottom of the spreadsheet.
- **Step 4** Choose the radio button for one of the following device types:

The device type that you select determines the validation criteria for data in the BAT spreadsheet.

- Phones
- CTI Port
- H.323 Client
- VGC Phones
- VGC Virtual Phones
- Cisco IP Communicator Phone

The spreadsheet displays options that are available for the chosen device. For example, when you choose phones, fields for the number of phone lines and the number of speed dials display.

Choose the device and line fields to appear in the BAT spreadsheet for each phone. Do the following:

Step 5

- a) Click Create File Format.
- b) To choose the device fields, click a device field name in the Device Field box and then click the arrow to move the field to the Selected Device Fields box.

A CSV data file must include MAC Address/Device Name and Description; therefore, these fields always remain selected.

- **Tip** To select a range of items in the list, hold down the Shift key. To select random field names, hold down the Ctrl key and click field names.
- c) Click a line field name in the Line Field box and click the arrow to move the field to the Selected Line Fields box.
  - **Tip** To change the order of the items in the Selected Line and Device boxes, choose an item and use the up and down arrows to move the field up or down in the list.

|                                                                                               | /                                                                                                    | hessage asks whether you want to overwrite the existing CSV format. Click Create to modify the CSV a file format.                                                                              |  |  |
|-----------------------------------------------------------------------------------------------|----------------------------------------------------------------------------------------------------|----------------------------------------------------------------------------------------------------|--|--|
|                                                                                               | /                                                                                                    | w columns for the selected fields display in the BAT spreadsheet in the order that you specified.                                                                                              |  |  |
| Step 6                                                                                        | Scroll t                                                                                                    | o the right to locate the Number of Phone Lines box and enter the number of lines for the phone.                                                                                               |  |  |
|                                                                                               | Note                                                                                                    | The number of lines you enter must not exceed the number of lines that are configured in the BAT template.                                                                                     |  |  |
| Step 7                                                                                        | For pho                                                                                                    | ones, you must enter the number of speed-dial buttons in the Maximum Number of Speed Dials box.                                                                                                |  |  |
|                                                                                               | Note                                                                                                    | The number of speed dials you enter must not exceed the number of speed dials that are configured in the BAT template.                                                                         |  |  |
|                                                                                               | After ye                                                                                                    | ou enter the number, columns display for each speed-dial number.                                                                                                    |  |  |
| Step 8                                                                                        | Enter the number of Busy Lamp Field (BLF) speed-dial buttons in the Maximum Number of BLF Speed I box.          |                                                                                                    |  |  |
|                                                                                               | After you enter the number, columns display for each BLF speed-dial number.                                     |                                                                                                    |  |  |
| Step 9                                                                                        | Enter d                                                                                                    | Enter data for an individual phone on each line in the spreadsheet.                                                                                                    |  |  |
|                                                                                               | 1                                                                                                    | te all mandatory fields and any relevant, optional fields. Each column heading specifies the length of d and whether it is required or optional. See online help for phone field descriptions. |  |  |
| <b>Step 10</b> If you did not enter the MAC address for each phone, check the Create Dummy MA |                                                                                                    | lid not enter the MAC address for each phone, check the Create Dummy MAC Address check box.                                                                                                    |  |  |
|                                                                                               | Attentio                                                                                                    | <b>n</b> Do not use the dummy MAC address option for H.323 clients, VGC phones, or VGC virtual phones.                                                                                         |  |  |
| Step 11                                                                                       | To transfer the data from the BAT Excel spreadsheet into a CSV formatted data file, click Export to BAT Format. |                                                                                                    |  |  |
|                                                                                               | Тір                                                                                                    | For information on how to read the exported CSV data file, click the link to View Sample File in the Insert phones window in BAT.                                                              |  |  |
|                                                                                               |                                                                                                    | tem saves the file with the default filename: <tabname>-<timestamp>.txt to your choice of a folder local workstation.</timestamp></tabname>                                                    |  |  |

### **Related Topics**

BAT Spreadsheet Data Collection for CSV Data File Creation TAPS Overview Upload and Download Files

# **Phone Field Descriptions in BAT Spreadsheet**

The following table provides descriptions of the phone fields that are available for adding device and line details in a CSV data file.

Table 4: Phone Field Descriptions for the BAT Spreadsheet

| Field         | Description |
|---------------|-------------|
| Device Fields |             |

| Field                         | Description                                                                                                    |
|-------------------------------|----------------------------------------------------------------------------------------------------|
| MAC Address/Device Name       | Enter the MAC address for phones, VGC virtual phones, and<br>VGC phones. Enter a unique identifier (Device Name) for the<br>CTI port or H.323 client. You can check the Create Dummy MAC<br>Addresses check box to automatically generate unique device<br>identifiers.                                |
| Description                   | Enter a description such as "Conference Room A" or "John Smith"<br>that identifies the phone or device. The description can include<br>up to 50 characters in any language, but it cannot include<br>double-quotes ("), percentage sign (%), ampersand (&), back-slash<br>(\), or angle brackets (<>). |
| Media Resource Group List     | Enter the media resource group list (MRGL) for this group of phones/ports.                                                                                                    |
|                               | An MRGL specifies a list of prioritized media resource groups.<br>An application can choose required media resources from the<br>available ones according to the order that is defined in the MRGL.                                                                                                    |
| User Hold Audio Source        | Enter the user hold audio source that this group of IP phones or CTI ports should use.                                                                                                    |
|                               | The user hold audio source identifies the audio source from which music is played when a user places a call on hold.                                                                                                    |
| Network Hold MOH Audio Source | Enter the network hold audio source that this group of IP phones or CTI ports should use.                                                                                                    |
|                               | The network hold audio source identifies the audio source from<br>which music is played when the system places a call on hold, such<br>as when the user transfers or parks a call.                                                                                                    |
| User Locale                   | Enter the country and language set that you want to associate with this group of IP phones.                                                                                                    |
|                               | This choice determines which cultural-dependent attributes exist<br>for this user and which language displays for the user in the<br>Unified Communications Manager user windows and phones.                                                                                                    |
| Network Locale                | Enter the network locale that you want to associate with this group of phones.                                                                                                    |
|                               | The Network Locale comprises a set of tones and cadences that<br>Cisco gateways and phones use when they communicate with the<br>PSTN and other networks in a specific geographical area.                                                                                                    |
| Softkey Template              | Enter the softkey template to be used for all phones in this group.                                                                                                    |
| Common Phone Profile          | From the drop-down list box, choose a common phone profile from the list of available common phone profiles.                                                                                                    |

| Field                     | Description                                                                                                    |
|---------------------------|----------------------------------------------------------------------------------------------------|
| Device Presence Group     | Used with the Presence feature, the phone that is running SIP or<br>SCCP serves as a watcher because it requests status about the<br>presence entity; for example, directory number, that is configured<br>as a BLF speed dial button on the phone.                                    |
|                           | If you want the phone to receive the status of the presence entity,<br>choose a Presence Group that is allowed to view the status of the<br>Presence Group that is applied to the directory number, as<br>indicated in the Presence Group Configuration window.                        |
| Phone Load Name           | Enter the custom phone load, if applicable.                                                                                                    |
|                           | <b>Note</b> Any value that is entered in this field overrides the default value for the chosen phone.                                                                                                    |
|                           | Value does not apply for CTI ports.                                                                                                    |
| Security Profile          | Enter the security profile that you want to apply to the device. If<br>the phone does not support the profile that you choose, Unified<br>Communications Manager does not allow you to apply the<br>configuration.                                                                     |
|                           | All phones require that you apply a security profile. If the phone does not support security, choose a nonsecure profile.                                                                                                    |
| Device SUBSCRIBE CSS      | Used with the presence feature, the SUBSCRIBE Calling Search<br>Space determines how Unified Communications Manager routes<br>the subscription requests that come from the phone. Enter the<br>calling search space that you want to use for this purpose.                             |
| E.164                     | Choose the E.164 address that is registered with the gatekeeper.                                                                                                    |
|                           | <b>Note</b> Ensure the H.323 client is configured as a gatekeeper-controlled device.                                                                                                    |
|                           | Note You must enter a value in this field for a gatekeeper-controlled H.323 client. You can enter only numbers (0-9) and special characters # and * in this field.                                                                                                    |
| UserID                    | Enter the user ID for the phone user.                                                                                                    |
| Media Resource Group List | This list provides a prioritized grouping of media resource groups.<br>An application chooses the required media resource, such as a<br>Music On Hold server, from among the available media resources<br>according to the priority order that is defined in a Media Resource<br>List. |

| Field                      | Description                                                                                                    |
|----------------------------|----------------------------------------------------------------------------------------------------|
| AAR Calling Search Space   | Enter the appropriate calling search space for the device to use<br>when it performs automated alternate routing (AAR). The AAR<br>calling search space specifies the collection of route partitions<br>that are searched to determine how to route a collected<br>(originating) number that is otherwise blocked due to insufficient<br>bandwidth. |
| MLPP Domain                | Enter a hexadecimal value for the MLPP domain that is associated<br>with this device. Ensure that this value is blank or a value between<br>0 and FFFFF                                                                                                    |
| MLPP Indication            | If available, this setting specifies whether a device that is capable<br>of playing precedence tones will use the capability when it places<br>an MLPP precedence call.                                                                                                    |
|                            | <ul> <li>Default—This device inherits its MLPP indication setting from its device pool.</li> <li>Off—This device does not handle nor process indication of an MLPP precedence call.</li> <li>On—This device does handle and process indication of an MLPP precedence call.</li> </ul>                                                               |
| MLPP Preemption            | If available, this setting specifies whether a device that is capable<br>of preempting calls in progress will use the capability when it<br>places an MLPP precedence call.                                                                                                    |
|                            | <ul> <li>Default—This device inherits its MLPP indication setting from its device pool.</li> <li>Off—This device does not handle nor process indication of an MLPP precedence call.</li> <li>On—This device does handle and process indication of an MLPP precedence call.</li> </ul>                                                               |
| Signal Packet Capture Mode | Enter the mode that you want to set for signal packet capture:                                                                                                    |
|                            | <ul> <li>None—Choose None if you do not want to specify a mode.</li> <li>Real-Time Mode—Use this mode for real-time signal packet capture.</li> <li>Batch Processing Mode—Use this mode for batch processing signal packet capture mode.</li> </ul>                                                                                                 |
| Packet Capture Duration    | Enter the time for packet capture in minutes. You can enter a maximum duration of 300 minutes.                                                                                                    |
| Authentication String      | Enter a numeric string that contains 4 to 10 digits. To install,<br>upgrade, or troubleshoot a locally significant certificate, the phone<br>user or administrator must enter the authentication string on the<br>phone.                                                                                                    |

| Field                          | Description                                                                                                    |
|--------------------------------|----------------------------------------------------------------------------------------------------|
| Ignore Presentation Indicator  | Enter Yes or No to configure call display restrictions on a call-by-call basis. When this check box is checked, Unified Communications Manager ignores any presentation restriction that is received for internal calls.                                                                        |
| SIP Profile                    | Enter the default SIP profile or a specific profile that was<br>previously created. SIP profiles provide specific SIP information<br>for the phone such as default telephony event payload type,<br>registration and keep alive timers, media ports, Iris, and dynamic<br>DNS server addresses. |
| Digest User                    | Used with digest authentication (SIP security), choose an end user that you want to associate with the phone.                                                                                                    |
|                                | Ensure that you configured digest credentials for the user that you choose, as specified in the End User Configuration window.                                                                                                    |
|                                | After you save the phone configuration and reset the phone, the digest credentials for the user get added to the phone configuration file.                                                                                                    |
| Log Out Profile                | Enter the profile that a phone should load when an extension<br>mobility user logs out. You must configure logout profiles in<br>Unified Communications Manager Administration.                                                                                                    |
|                                | Use Current Device Setting—This choice creates an autogenerated device profile as the default device profile.                                                                                                    |
|                                | Select a User Device Profile—This choice assigns a user device<br>profile, which has already been defined, that becomes the default<br>device profile for this device.                                                                                                    |
|                                | The chosen user device profile gets loaded onto the device when<br>no user is logged in.                                                                                                    |
| SIPCodec_MTPPreferredOrigCodec | Enter the codec to use if a media termination point is required for SIP calls.                                                                                                    |
| Dial Rules                     | If required, enter the appropriate SIP dial rule. SIP dial rules<br>provide local dial plans for Cisco Unified IP Phones 7940, and<br>7975 that run SIP, so users do not have to press a key or wait for<br>a timer before the call gets processed.                                             |
|                                | Leave the SIP Dial Rules field set to <none> if you do not want<br/>dial rules applied to the IP phone that is running SIP. This means<br/>the user must use the Dial softkey or wait for the timer to expire<br/>before the call gets processed.</none>                                        |

| Field                                 | Description                                                                                                    |
|---------------------------------------|----------------------------------------------------------------------------------------------------|
| CSS Reroute                           | Enter a calling search space to use for rerouting.                                                                                                    |
|                                       | The system uses the rerouting calling search space of the referrer<br>to find the route to the refer-to target. When the Refer fails due<br>to the rerouting calling search space, the Refer Primitive rejects<br>the request with the "405 Method Not Allowed" message.                                                                                        |
|                                       | The redirection (3xx) primitive and transfer feature also uses the rerouting calling search space to find the redirect-to or transfer-to target.                                                                                                    |
| Common Phone Configuration            | Enter the common phone configuration to which you want this<br>phone assigned. The common phone configuration includes the<br>attributes (services or features) that are associated with a particular<br>user.                                                                                                    |
| Calling Search Space Refer            | Enter an out-of-dialog refer calling search space.                                                                                                    |
|                                       | Unified Communications Manager uses the out-of-dialog (OOD)<br>Refer Authorization calling search space (CSS) to authorize the<br>SIP out-of-dialog Refer. The administrator can restrict the use of<br>out-of-dialog Refer by configuring the OOD CSS of the Referrer.<br>Refer Primitive rejects the OOD Refer request with a "403<br>Forbidden" message.     |
| Certificate Operation                 | Enter the Certification Operation that you want to perform from the following options:                                                                                                    |
|                                       | <ul> <li>No Pending Operation—No pending Certification Operation<br/>lists exist for this device. Choosing this option disables the<br/>remaining CAPF fields.</li> <li>Install/Upgrade—Install or upgrade a Certification Operation.</li> <li>Delete—Delete a Certification Operation</li> <li>Troubleshoot—Troubleshoot a Certification Operation.</li> </ul> |
| Certificate Operation Completion Time | This field, which supports the Install/Upgrade, Delete, and<br>Troubleshoot Certificate Operation options, specifies the date and<br>time in which you must complete the operation.                                                                                                    |
| Secure Shell User                     | Enter a user ID for the secure shell user. If the phone that you are configuring does not support secure shell access, this field does not display. Cisco Technical Assistance Center (TAC) uses secure shell for troubleshooting. Contact TAC for further assistance.                                                                                          |
| Secure Shell Password                 | Enter the password for a secure shell user. If the phone that you are configuring does not support secure shell access, this field does not display. Contact TAC for further assistance.                                                                                                    |
| Device Pool                           | Enter the appropriate device pool.                                                                                                    |
|                                       | The device pool specifies a collection of properties for this device<br>that includes Communications Manager Group, Date/Time Group,<br>Region, and Calling Search Space for auto registration of devices.                                                                                                    |

| Field                 | Description                                                                                                    |
|-----------------------|----------------------------------------------------------------------------------------------------|
| Built-in Bridge       | Enter On, Off, or Default to enable or disable the built-in conference bridge for the barge feature.                                                                                                    |
| Calling Search Space  | Enter the appropriate calling search space. A calling search space<br>comprises a collection of partitions that are searched for numbers<br>that are called from this phone number. The value that you choose<br>applies to all devices that are using this phone number.                                                                     |
| Location              | Choose the appropriate location for this phone. A location setting of Hub_None means that the locations feature does not keep track of the bandwidth that this phone consumes.                                                                                                    |
| Module 1              | Enter the appropriate expansion module or none.                                                                                                    |
| Module 1 Load Name    | Enter the custom software for the appropriate expansion module, if applicable.                                                                                                    |
|                       | The value that you enter overrides the default value for the current model. Ensure the firmware load matches the module load.                                                                                                    |
| Module 2              | Enter the appropriate expansion module or none.                                                                                                    |
| Module 2 Load Name    | Enter the custom software for the second expansion module, if applicable.                                                                                                    |
|                       | The value that you enter overrides the default value for the current model. Ensure the firmware load matches the module load.                                                                                                    |
| Phone Template        | Enter the phone template name that you created for this type of bulk transaction.                                                                                                    |
| Authentication Server | Enter the URL that the phone uses to validate requests that are<br>made to the phones web server. If you do not provide an<br>authentication URL, the advanced features on the<br>CiscoUnifiedIPPhones that require authentication will not<br>function. Leave this field blank to accept the default setting.                                |
|                       | By default, this URL accesses a CiscoUnifiedIPPhone Self Care<br>Portal window that was configured during installation.                                                                                                    |
| Proxy Server          | Enter the host and port (for example, proxy.cisco.com:80) that<br>are used to proxy HTTP requests for access to non-local host<br>addresses from the phones HTTP client.                                                                                                    |
|                       | If the phone receives a URL such as www.cisco.com in a service<br>and the phone is not configured in the cisco.com domain, the<br>phone uses the proxy server to access the URL. If the phone is<br>configured in the cisco.com domain, the phone accesses the URL<br>without using the proxy because it is in the same domain as the<br>URL. |

| Field                     | Description                                                                                                    |
|---------------------------|----------------------------------------------------------------------------------------------------|
| Idle                      | Enter the URL of the XML service that will appear as the idle display on the CiscoUnifiedIPPhone LCD screen when the phone has not been used for the time that is specified in the Idle Time field.                                                            |
|                           | For example, you can display a logo on the LCD screen when the phone has not been used for 5 minutes.                                                                                                    |
| Idle Timer                | Enter the seconds that you want to elapse before the phone displays the URL that is specified in the Idle field.                                                                                                    |
| Secure Authentication URL | Enter the secure URL that the phone uses to validate requests that are made to the phone web server.                                                                                                    |
|                           | <b>Note</b> If you do not provide a Secure Authentication URL, the device uses the nonsecure URL. If you provide both a secure URL and a nonsecure URL, the device chooses the appropriate URL, based on its capabilities.                                     |
|                           | By default, this URL accesses a CiscoUnifiedIPPhone Self Care<br>Portal window that was configured during installation.                                                                                                    |
|                           | Leave this field blank to accept the default setting.                                                                                                    |
|                           | Maximum length: 255                                                                                                    |
| Secure Directory URL      | Enter the secure URL for the server from which the phone obtains directory information. This parameter specifies the URL that secured Cisco Unified IP Phones use when you press the Directory button.                                                         |
|                           | <b>Note</b> If you do not provide a Secure Directory URL, the device uses the nonsecure URL. If you provide both a secure URL and a nonsecure URL, the device chooses the appropriate URL, based on its capabilities.                                          |
|                           | Leave this field blank to accept the default setting.                                                                                                    |
|                           | Maximum length: 255                                                                                                    |
| Secure Idle URL           | Enter the secure URL for the information that displays on the<br>Cisco Unified IP Phone display when the phone is idle, as<br>specified in Idle Timer field. For example, you can display a logo<br>on the LCD when the phone has not been used for 5 minutes. |
|                           | <b>Note</b> If you do not provide a Secure Idle URL, the device uses the nonsecure URL. If you provide both a secure URL and a nonsecure URL, the device chooses the appropriate URL, based on its capabilities.                                               |
|                           | To accept the default setting, leave this field blank.                                                                                                    |
|                           | Maximum length: 255                                                                                                    |

| Field                  | Description                                                                                                    |
|------------------------|----------------------------------------------------------------------------------------------------|
| Secure Information URL | Enter the secure URL for the server location where the Cisco<br>Unified IP Phone can find help text information. This information<br>displays when the user presses the information (i) button or the<br>question mark (?) button.                                                                  |
|                        | <b>Note</b> If you do not provide a Secure Information URL, the device uses the nonsecure URL. If you provide both a secure URL and a nonsecure URL, the device chooses the appropriate URL, based on its capabilities.                                                                             |
|                        | To accept the default setting, leave this field blank.                                                                                                    |
|                        | Maximum length: 255                                                                                                    |
| Secure Messages URL    | Enter the secure URL for the messages server. The Cisco Unified<br>IP Phone contacts this URL when the user presses the Messages<br>button.                                                                                                    |
|                        | <b>Note</b> If you do not provide a Secure Messages URL, the device uses the nonsecure URL. If you provide both a secure URL and a nonsecure URL, the device chooses the appropriate URL, based on its capabilities.                                                                                |
|                        | To accept the default setting, leave this field blank.                                                                                                    |
|                        | Maximum length: 255                                                                                                    |
| Secure Services URL    | Enter the secure URL for Cisco Unified IP Phone services. The is the location that the secure Cisco Unified IP Phone contacts when the user presses the Services button.                                                                                                    |
|                        | <b>Note</b> If you do not provide a Secure Services URL, the device uses the nonsecure URL. If you provide both a secure URL and a nonsecure URL, the device chooses the appropriate URL, based on its capabilities.                                                                                |
|                        | To accept the default setting, leave this field blank.                                                                                                    |
|                        | Maximum length: 255                                                                                                    |
| Hotline Device         | Enter 'T' or 'F'. Hotline devices can only connect to other Hotline devices. This feature is an extension of PLAR, which configures a phone to automatically dial one directory number when it goes off-hook. Hotline provides additional restrictions that you can apply to devices that use PLAR. |
|                        | To implement Hotline, you must also create a softkey template<br>without supplementary service softkeys, and apply it to the Hotline<br>device.                                                                                                    |
| Owner User ID          | Enter a user ID for the primary phone user.                                                                                                    |

| Field                            | Description                                                                                                    |
|----------------------------------|----------------------------------------------------------------------------------------------------|
| Common Phone Profile             | Enter the common phone profile to which you want this phone<br>assigned. The common phone profile includes the attributes<br>(services or features) that are associated with a particular user.                                                  |
| Device Mobility Mode             | Turn the device mobility feature on or off for this device or enter<br>Default to use the default device mobility mode.                                                                                                    |
| DND Option                       | Choose a DND option from the following options:<br>• None<br>• Ringer Off                                                                                                    |
| DND Incoming Call Alert          | Enter one of the following options:<br>• None<br>• Disable<br>• Flash Only<br>• Beep Only                                                                                                    |
| Privacy                          | Enter one of the following options:<br>• On<br>• Off<br>• Default                                                                                                    |
| Use Trusted Relay Point          | Enter one of the following options:<br>• Default<br>• Off<br>• On                                                                                                    |
| Information                      | Enter the help text URL for the information button for CiscoUnifiedIPPhones.                                                                                                    |
| Directory                        | Enter the URL of the directory server for CiscoUnifiedIPPhones.                                                                                                    |
| Messages                         | Enter the voice-messaging access pilot number for CiscoUnified IPPhones.                                                                                                    |
| Services                         | Enter the URL for the services menu for CiscoUnifiedIPPhones.                                                                                                    |
| Calling Party Transformation CSS | This setting allows you to localize the calling party number on<br>the device. Make sure that the Calling Party Transformation CSS<br>that you enter contains the calling party transformation pattern<br>that you want to assign to this device |

| Field                                   | Description                                                                                                    |
|-----------------------------------------|----------------------------------------------------------------------------------------------------|
| Single Button Barge                     | Enter one of the following options:                                                                                                    |
|                                         | <ul> <li>Off—This setting disables the Single Button Barge/cBarge feature; however, the regular Barge or cBarge features will still work.</li> <li>Barge—This setting enables the Singe Button Barge feature.</li> <li>cBarge—This setting enables the Single Button cBarge feature.</li> <li>Default—This setting uses the Single Button Barge/cBarge setting that is in the service parameter.</li> </ul> |
| Join Across Lines                       | Enter one of the following options:                                                                                                    |
|                                         | <ul> <li>Off—This setting disables the Join Across Lines feature.</li> <li>On—This setting enables the Join Across Lines feature.</li> <li>Default—Uses the Join Across Lines setting that is in the service parameter.</li> </ul>                                                                                                    |
| BLF Audible Alert Setting (Phone Idle)  | Enter the BLF Audible Alert setting that you want to use from the following values:                                                                                                    |
|                                         | • On<br>• Off<br>• Default                                                                                                    |
|                                         | For this required field, this parameter provides an audible alert in addition to a visual alert on a phone that is currently idle when a call comes in to one of the lines that is monitored by way of a busy line field (BLF) button.                                                                                                    |
| BLF Audible Alert Setting (Phone Busy)  | For this required field, enter the BLF Audible Alert setting that you want to use from the following values:                                                                                                    |
|                                         | • On<br>• Off<br>• Default                                                                                                    |
| Always Use Prime Line                   | Enter the Always Use Prime Line setting that you want to use from the following values:                                                                                                    |
|                                         | • On<br>• Off<br>• Default                                                                                                    |
| Always Use Prime Line for Voice Message | Enter the Always Use Prime Line for Voice Message setting that you want to use from the following values:<br>• On                                                                                                    |
|                                         | • Off<br>• Default                                                                                                    |

I

| Field                                       | Description                                                                                                    |
|---------------------------------------------|----------------------------------------------------------------------------------------------------|
| Services Provisioning                       | For this required field, enter one of the following values:<br>• Internal<br>• External URLs<br>• Both<br>• Default: Internal                                                                                                    |
| Phone Personalization                       | <ul> <li>Enter one of the following values:</li> <li>Disabled—None of the personalization settings on the phone get activated.</li> <li>Enabled—This setting accepts a personalized background image file, which is used for the phone screen; it accepts a preview image file for temporary display; and it accepts a personalized tone file, so the default ring tone can be personalized.</li> <li>Default—Use the phone personalization setting that is in the Common Phone Profile.</li> </ul> |
| Mobility Identity Name                      | Enter a name that identifies the remote destination.                                                                                                    |
| Mobility Identity Destination Number        | <ul> <li>Enter the telephone number for the destination. Include the area code and any additional digits that are required to obtain an outside line. Maximum field length equals 24 characters; individual characters can take the values 0-9, *, and #. Cisco recommends that you configure the caller ID of the remote destination.</li> <li>Add the necessary translation pattern or route patterns to route the destination number.</li> </ul>                                                 |
| Mobility Identity Answer Too Soon Timer     | Enter the minimum time in milliseconds that must pass before<br>the mobile phone can be answered.<br>Range: 0 - 10,000 milliseconds<br>Default: 1,500 milliseconds                                                                                                    |
| Mobility Identity Answer Too Late Timer     | Enter the maximum time in milliseconds that can pass before the<br>mobile phone must be answered.<br>Range: 10,000 - 300,000 milliseconds<br>Default: 19,000 milliseconds                                                                                                    |
| Mobility Identity Delay Before Ringing Cell | Enter the time that elapses before the mobile phone rings when a call is transferred from the desktop phone.<br>Range: 0 - 30,000 milliseconds<br>Default: 4,000 milliseconds                                                                                                    |
| Mobility Identity Time of Day Access        | Enter a time-of-day access record to associate with this remote destination.                                                                                                    |

| Field                                   | Description                                                                                                    |
|-----------------------------------------|----------------------------------------------------------------------------------------------------|
| Mobility Identity Time Zone             | Enter a time zone to use for this remote destination.                                                                                                    |
|                                         | <b>Note</b> The time zone that you use for this remote destination is used by the time-of-day access feature to allow or block calls to this remote destination. |
| Mobility Identity Enable Mobile Connect | Enter 'T' or 'F' in this field to allow or disallow an incoming call to ring your desktop phone and remote destination at the same time.                         |
| Mobile Smart Client Profile             | Mobile Smart Client Profile is the Smart Client for smart client devices and dual-mode phones.                                                                   |
|                                         | Enter "Standard Cisco Unified Mobile Communicator Profile" in<br>this field to enable Cisco Unified Mobile Communicator. Leave<br>it blank to disable it.        |
| Geo Location                            | Enter the geo location that you want to associate with the phone.                                                                                                |
|                                         | Enter "unspecified" if you do not want to associate the phone to any geo location.                                                                               |
| Feature Control Policy                  | Enter the Feature Control Policy for this group of phones.                                                                                                    |
|                                         | A feature control policy specifies the appearance of features and<br>the associated softkeys that are displayed on the phone.                                    |
| Line Fields (Optional)                  |                                                                                                    |
| Directory Number                        | Enter the directory number, up to 24 digits and special characters, for the phone.                                                                               |
| Route Partition                         | Enter a route partition to which the directory number belongs.                                                                                                   |
|                                         | <b>Note</b> The directory number can appear in more than one partition.                                                                                          |
| Display                                 | Enter the text that you want to display on the called party phone display, such as the user name (John Smith) or phone location (Conference Room 1).             |
|                                         | <b>Note</b> If this filed is left blank, the system uses the value that is entered in the Directory Number field.                                                |
|                                         | <b>Note</b> The default language specifies English.                                                                                                    |
| Line Text Label                         | Enter text that identifies this directory number for a line/phone combination.                                                                                   |
|                                         | <b>Note</b> The default language specifies English                                                                                                    |

| Field                             | Description                                                                                                    |
|-----------------------------------|----------------------------------------------------------------------------------------------------|
| Voice Mail Profile                | Enter this parameter to make the pilot number the same as the directory number for this line. This action proves useful if you do not have a voice-messaging server that is configured for this phone.   |
| Line Calling Search Space         | Enter partitions that are searched for numbers that are called from this directory number.                                                                                                    |
|                                   | <b>Note</b> Changes cause an update of Pickup Group Names that are listed in the Call Pickup Group field. The setting applies to all devices that use this directory number.                             |
| AAR Group                         | Enter the automated alternate routing (AAR) group for this device.<br>The AAR group provides the prefix digits that are used to route<br>calls that are otherwise blocked due to insufficient bandwidth. |
|                                   | Set AAR Group to <none> to prevent rerouting blocked calls.</none>                                                                                                    |
| Forward All CSS                   | Enter the calling search space to use when a call is forwarded to the specified destination.                                                                                                    |
|                                   | <b>Note</b> This setting applies to all devices that are using this directory number.                                                                                                    |
| Secondary CSS for Forward All     | Enter the secondary calling search space (CSS).                                                                                                    |
| Forward All Destination           | Enter the directory number or directory URI to which all calls get forwarded.                                                                                                    |
|                                   | <b>Note</b> This setting applies to any dialable phone number, including an outside destination unless restricted, and to all devices that are using this directory number.                              |
| Forward Busy External CSS         | Enter the calling search space to use when a call from an external number gets forwarded to the specified destination.                                                                                   |
|                                   | <b>Note</b> This setting applies to all devices that are using this directory number.                                                                                                    |
| Forward Busy Internal CSS         | Enter the calling search space to use when a call from an internal number gets forwarded to the specified destination.                                                                                   |
|                                   | <b>Note</b> This setting applies to all devices that are using this directory number.                                                                                                    |
| Forward Busy Destination External | Enter the directory number or directory URI to which a call that<br>is coming from an external number gets forwarded when the line<br>is in use.                                                         |
|                                   | <b>Note</b> This setting applies to any dialable phone number, including an outside destination unless restricted, and to all devices that are using this directory number.                              |

| Field                                  | Description                                                                                                    |
|----------------------------------------|----------------------------------------------------------------------------------------------------|
| Forward Busy Destination Internal      | Enter the directory number or directory URI to which a call that<br>is coming from an internal number gets forwarded when the line<br>is in use.                                          |
|                                        | <b>Note</b> This setting applies to any dialable phone number, including an outside destination unless restricted, and to all devices that are using this directory number.               |
| Forward No Answer External CSS         | Enter the calling search space to use when a call from an external<br>number gets forwarded to the specified destination. The setting<br>displays only if it is configured in the system. |
|                                        | <b>Note</b> This setting applies to all devices that are using this directory number.                                                                                                    |
| Forward No Answer Internal CSS         | Enter the calling search space to use when a call from an internal<br>number gets forwarded to the specified destination. The setting<br>displays only if it is configured in the system. |
|                                        | <b>Note</b> This setting applies to all devices that are using this directory number.                                                                                                    |
| Forward No Answer External Destination | Enter the directory number or directory URI to which a call that<br>is coming from an external number gets forwarded when the phone<br>is not answered.                                   |
|                                        | <b>Note</b> This setting applies to any dialable phone number, including an outside destination unless restricted, and to all devices that are using this directory number.               |
| Forward No Answer Internal Destination | Enter the directory number or directory URI to which a call that<br>is coming from an internal number gets forwarded when the phone<br>is not answered.                                   |
|                                        | <b>Note</b> This setting applies to any dialable phone number, including an outside destination unless restricted, and to all devices that are using this directory number.               |
| Forward No Coverage External CSS       | Enter the calling search space to use when a call from an external number gets forwarded to the specified destination. The setting displays only if it is configured in the system.       |
|                                        | <b>Note</b> This setting applies to all devices that are using this directory number.                                                                                                    |
| Forward No Coverage Internal CSS       | Enter the calling search space to use when a call from an internal<br>number gets forwarded to the specified destination. The setting<br>displays only if it is configured in the system. |
|                                        | <b>Note</b> This setting applies to all devices that are using this directory number.                                                                                                    |

| Field                                                     | Description                                                                                                    |
|-----------------------------------------------------------|----------------------------------------------------------------------------------------------------|
| Forward No Coverage External Destination                  | Enter the directory number or directory URI to which a call that<br>is coming from an external number gets forwarded when the phone<br>does not have coverage.                                                                                                    |
|                                                           | <b>Note</b> This setting applies to any dialable phone number, including an outside destination unless restricted, and to all devices that are using this directory number.                                                                                                    |
| Forward No Coverage Internal Destination                  | Enter the directory number or directory URI to which a call that<br>is coming from an internal number gets forwarded when the phone<br>does not have coverage.                                                                                                    |
|                                                           | <b>Note</b> This setting applies to any dialable phone number, including an outside destination unless restricted, and to all devices that are using this directory number.                                                                                                    |
| Calling Search Space Forward on Failure External/Internal | (CTI ports only) Enter the calling search space to use when a call from an internal or external call gets forwarded to the specified destination. The setting appears only if it is configured in the system.                                                                                                    |
|                                                           | <b>Note</b> This setting applies to all devices that are using this directory number.                                                                                                    |
| Forward on Failure Destination External/Internal          | (CTI ports only) Enter the directory number or directory URI to<br>which a call coming from an internal or an external number should<br>get forwarded when a phone or CTI application fails.                                                                                                    |
| Forward on CTI Failure Destination                        | This setting specifies the directory number to which an internal<br>nonconnected call gets forwarded when an application that<br>controls that directory number fails. Use any dialable phone<br>number, including an outside destination.                                                                                        |
|                                                           | When you enter a destination value for internal calls, the system<br>automatically copies this value to the Destination field for external<br>calls. If you want external calls to forward to a different<br>destination, you must enter a different value in the Destination<br>field for external calls.                        |
| Forward on CTI Failure Calling Search Space               | This setting applies to all devices that are using this directory number.                                                                                                    |
|                                                           | When you choose a Calling Search Space for internal calls, the<br>system automatically copies this setting to the Calling Search<br>Space setting for external calls. If you want external calls to<br>forward to a different calling search space, choose a different<br>setting in the Calling Search Space for external calls. |
| Call Pickup Group                                         | Choose a Pickup Group Name to specify the call pickup group,<br>which can answer incoming calls to this directory number by<br>dialing the appropriate pickup group number.                                                                                                    |

| Field                                  | Description                                                                                                    |
|----------------------------------------|----------------------------------------------------------------------------------------------------|
| External Phone Number Mask             | Enter the phone number (or mask) that is sent for Caller ID information when a call is placed from this line.                                                                                                    |
|                                        | You can enter a maximum of 24 numbers and "X" characters.<br>The Xs represent the directory number and must appear at the end<br>of the pattern. For example, if you specify a mask of<br>972813XXXX, an external call from extension 1234 displays a<br>caller ID number of 9728131234. |
| Forward No Answer Ring Duration (CFNA) | Enter the number of seconds to allow the call to ring before forwarding the call to the Forward No Answer Destination.                                                                                                    |
| Target Destination (MLPP)              | Enter the number to which MLPP precedence calls should be directed if this directory number receives a precedence call and neither this number nor its call forward destination answers the precedence call.                                                                             |
|                                        | Values can include numeric characters, pound (#),and asterisk (*).                                                                                                    |
| Calling Search Space (MLPP)            | Enter the calling search space to associate with the alternate party target (destination) number.                                                                                                    |
| No Answer Ring Duration (MLPP)         | Enter the time, seconds (between 4 and 30), after which an MLPP precedence call will be directed to this directory number's alternate party if this directory number and its call forwarding destination have not answered the precedence call.                                          |
|                                        | Leave this setting blank to use the value that is set in the Unified<br>Communications Manager enterprise parameter, Precedence<br>Alternate Party Timeout.                                                                                                    |
| Maximum Number of Calls                | You can configure up to 200 calls for a line on a device in a cluster, with the limiting factor being the device. As you configure the number of calls for one line, the calls that are available for another line decrease.                                                             |
|                                        | The default specifies 4. If the phone does not allow multiple calls for each line, the default specifies 2.                                                                                                    |
|                                        | For CTI route points, you can configure up to 10,000 calls for<br>each port. The default specifies 5000 calls. Use this field in<br>conjunction with the Busy Trigger field.                                                                                                    |

| Field                           | Description                                                                                                    |
|---------------------------------|----------------------------------------------------------------------------------------------------|
| Busy Trigger                    | This setting, which works in conjunction with Maximum Number<br>of Calls and Call Forward Busy, determines the maximum number<br>of calls to be presented at the line. If maximum number of calls<br>is set for 50 and the busy trigger is set to 40, incoming call 41<br>gets rejected with a busy cause (and will get forwarded if Call<br>Forward Busy is set). If this line is shared, be aware that all the<br>lines must be busy before incoming calls get rejected. |
|                                 | Use this field in conjunction with Maximum Number of Calls for CTI route points. The default specifies 4500 calls.                                                                                                    |
| Alerting Name                   | This name represents the name that displays during an alert to a shared directory number. For non-shared directory numbers, during alerts, the system uses the name that is entered in the Display field.                                                                                                    |
| Alerting Name ASCII             | This field provides the same information as the Alerting Name<br>field, but you must limit input to ASCII characters. Devices that<br>do not support Unicode (internationalized) characters display the<br>content of the Alerting Name ASCII field.                                                                                                    |
| Auto Answer                     | Enter one of the following options to activate the Auto Answer feature for this directory number:                                                                                                    |
|                                 | <ul> <li>Auto Answer Off <default></default></li> <li>Auto Answer with Headset</li> <li>Auto Answer with Speakerphone</li> </ul>                                                                                                    |
|                                 | Note Make sure that the headset or speakerphone is not disabled when you choose Auto Answer with headset or Auto Answer with speakerphone.                                                                                                    |
|                                 | Do not configure Auto Answer for devices that have shared lines.                                                                                                    |
| Route Filter                    | Enter a name in the Route Filter Name field. The name can contain<br>up to 50 alphanumeric characters and can contain any combination<br>of spaces, periods (.), hyphens (-), and underscore characters (_).<br>Ensure each route filter name is unique to the route plan.                                                                                                    |
|                                 | Note Use concise and descriptive names for your route filters. The CompanynameLocationCalltype format usually provides enough detail and is short enough to enable you to quickly and easily identify a route filter. For example, CiscoDallasMetro identifies a route filter for toll free, inter-local access and transport area (LATA) calls from the Cisco office in Dallas.                                                                                           |
| Dial Plan                       | Enter a dial plan; for example, North American Numbering Plan.                                                                                                    |
| Line User Hold MOH Audio Source | Enter the audio source to use for music on hold (MOH) when a user initiates a hold action.                                                                                                    |

| Field                                     | Description                                                                                                    |
|-------------------------------------------|----------------------------------------------------------------------------------------------------|
| Line Network Hold MOH Audio Source        | Enter the audio source to use for music on hold (MOH) when the network initiates a hold action.                                                                       |
| Ring Setting (Phone Active)               | Enter the ring setting that is used when this phone has another active call on a different line. Choose one of the following options:<br>• Use system default         |
|                                           | • Disable                                                                                                    |
|                                           | • Flash only                                                                                                    |
|                                           | Ring once     Ring                                                                                                    |
|                                           | • Beep only                                                                                                    |
| Ring Setting (Phone Idle)                 | Enter the ring setting for the line appearance when an incoming call is received and no other active calls exist on that device. Choose one of the following options: |
|                                           | • Use system default                                                                                                    |
|                                           | • Disable                                                                                                    |
|                                           | <ul><li>Flash only</li><li>Ring once</li></ul>                                                                                                    |
|                                           | • Ring                                                                                                    |
| E.164                                     | Enter the E.164 address that is registered with the gatekeeper.                                                                                                    |
|                                           | <b>Note</b> Ensure the H.323 client is configured as a gatekeeper-controlled device.                                                                                  |
|                                           | Note You must enter a value in this field for a gatekeeper-controlled H.323 client. You can enter only numbers (0-9) and special characters # and * in this field.    |
| AAR Destination Mask                      | Enter the setting to use instead of the external phone number mask to determine the AAR Destination to be dialed.                                                     |
| Forward Unregistered Internal Destination | Enter the directory number to which an unregistered internal call is forwarded when the line is in use.                                                               |
|                                           | This setting applies to any internal, dialable phone number and<br>to all devices that are using this directory number.                                               |
| Forward Unregistered Internal CSS         | Enter the calling search space to use when unregistered internal calls are forwarded to the specified destination.                                                    |
|                                           | This setting applies to all devices that are using this directory number.                                                                                             |

| Field                                                | Description                                                                                                    |
|------------------------------------------------------|----------------------------------------------------------------------------------------------------|
| Forward Unregistered External Destination            | Enter the directory number to which an external call is forwarded when the line is in use.                                                                                                    |
|                                                      | This setting applies to any dialable external phone number,<br>including an outside destination unless restricted, and to all devices<br>that are using this directory number.                                                                                                    |
| Forward Unregistered External CSS                    | Enter the calling search space to use when external calls are forwarded to the specified destination.                                                                                                    |
|                                                      | This setting applies to all devices that are using this directory number.                                                                                                    |
| Audible Message Waiting Indicator Policy             | <ul> <li>Use this field to configure an audible message waiting indicator policy. Enter one of the following options:</li> <li>Off</li> <li>On—When you enter this option, you will receive a stutter dial tone when you take the handset off hook.</li> <li>Default—When you enter this option, the phone uses the default that was set at the system level.</li> </ul>                                                                                                    |
| Call Pickup Group Audio Alert Setting (Phone Idle)   | <ul> <li>This field determines the type of notification an incoming call sends to members of a call pickup group. If the called phone does not answer, the phones in the call pickup group that are idle will either hear a short ring (ring once) or hear nothing (disabled).</li> <li>Use System Default—The value of this field gets determined by the setting of the Cisco CallManager service parameter Call Pickup Group Audio Alert Setting of Idle Station.</li> <li>Disable—No alert is sent to members of the call pickup group.</li> <li>Ring Once—A short ring is sent to members of the call</li> </ul> |
| Call Pickup Group Audio Alert Setting (Phone Active) | pickup group.         This field determines the type of notification an incoming call sends to members of a call pickup group. If the called phone does not answer, the phones in the call pickup group that are busy will either hear a beep or hear nothing (disabled).         • Use System Default—The value of this field gets determined by the setting of the Cisco CallManager service parameter Call Pickup Group Audio Alert Setting of Busy Station.         • Disable—No alert is sent to member of the call pickup group.         • Beep Only—A beep is sent to members of the call pickup group.       |

| Field                             | Description                                                                                                    |
|-----------------------------------|----------------------------------------------------------------------------------------------------|
| Call Recording Option             | This field determines the recording option on the line appearance<br>of an agent. By default, the recording option specifies Call<br>Recording Disabled.                                                                                                    |
|                                   | Enter one of the following options:                                                                                                    |
|                                   | <ul> <li>Call Recording Disabled—The calls that the agent makes on this line appearance are not recorded.</li> <li>Automatic Call Recording Enabled—The calls that the agent makes on this line appearance are automatically recorded.</li> <li>Application Invoked Call Recording Enabled—The calls that the agent makes on this line appearance are recorded if an application invokes calling recording.</li> </ul> |
|                                   | When the recording option is set to either Automatic Call<br>Recording Enabled or Application Invoked Call Recording<br>Enabled, the line appearance can be associated with a recording<br>profile.                                                                                                    |
|                                   | When automatic recording is enabled, the application's recording requests get rejected.                                                                                                    |
| Recording Profile                 | This field determines the recording profile on the line appearance of an agent.                                                                                                    |
| Monitoring Calling Search Space   | The monitoring calling search space of the supervisor line<br>appearance must include the agent line or device partition to allow<br>monitoring the agent.                                                                                                    |
|                                   | Enter the monitoring calling search space on the supervisor line appearance window.                                                                                                    |
|                                   | The default value specifies None.                                                                                                    |
| Forward All CSS Activation Policy | Enter one of the following options:<br>• Use System Default<br>• With Configured CSS                                                                                                    |

I

| Field                                            | Description                                                                                                    |
|--------------------------------------------------|----------------------------------------------------------------------------------------------------|
| Party Entrance Tone                              | Enter one of the following Party Entrance Tone options:                                                                                                    |
|                                                  | • Default—Use the value that you configured in the Party Entrance Tone service parameter.                                                                                                    |
|                                                  | <ul> <li>On—A tone plays on the phone when a basic call changes to a multi-party call; that is, a barge call, cBarge call, ad hoc conference, meet-me conference, or a joined call. In addition, a different tone plays when a party leaves the multi-party call. If the controlling device, that is, the originator of the multi-party call has a built-in bridge, the tone gets played to all parties if you choose On for the controlling device. When the controlling device, for example, the conference controller, is no longer present on the call or if the controlling device cannot play the tone, Unified Communications Manager does not play the tone does not play on the phone when a basic call changes to a multi-party call.</li> </ul> |
| Park Monitor Forward No Retrieve Ext Destination | When the parkee is an external party, then the call will be<br>forwarded to the specified destination in the parker's Park<br>Monitoring Forward No Retrieve Destination External parameter.<br>If the Forward No Retrieve Destination External field value is<br>empty, the parkee will be redirected to the parker's line.                                                                                                    |
| Park Monitor Forward No Retrieve Int Destination | When the parkee is an internal party, then the call will be<br>forwarded to the specified destination in the parker's Park<br>Monitoring Forward No Retrieve Destination Internal parameter.<br>If the Forward No Retrieve Destination Internal is empty, the<br>parkee will be redirected to the parker's line.                                                                                                    |
| Park Monitor Forward No Retrieve Int Voice Mail  | This setting uses the settings in the Voice Mail Profile<br>Configuration window.                                                                                                    |
|                                                  | With this setting, Unified Communications Manager ignores the settings in the Destination box and Calling Search Space.                                                                                                    |
| Park Monitor Forward No Retrieve Ext Voice Mail  | This setting uses the settings in the Voice Mail Profile<br>Configuration window.                                                                                                    |
|                                                  | With this setting, Unified Communications Manager ignores the settings in the Destination box and Calling Search Space.                                                                                                    |
| Park Monitor Forward No Retrieve Ext CSS         | Choose the calling search space to apply to the directory number.                                                                                                    |
| Park Monitor Forward No Retrieve Int CSS         | Choose the calling search space to apply to the directory number.                                                                                                    |

| Field                                         | Description                                                                                                    |
|-----------------------------------------------|----------------------------------------------------------------------------------------------------|
| Park Monitor Reversion Timer                  | This parameter determines the number of seconds that Unified<br>Communications Manager waits before prompting the user to<br>retrieve a call that the user parked. This timer starts when the user<br>presses the Park softkey on the phone, and a reminder is issued<br>when the timer expires.                                                                                                    |
|                                               | Default: 60 seconds                                                                                                    |
|                                               | If you configure a non-zero value, this value overrides the value<br>of this parameter set in the Service Parameters window. However,<br>if you configure a value of 0 here, then the value in the Service<br>Parameters window will be used.                                                                                                    |
| Log Missed Calls                              | This field allows you to turn this feature on or off. Enter 'T' to<br>enable Unified Communications Manager to log missed calls in<br>the call history for that directory number on the phone. Enter 'F'<br>to disable this feature.                                                                                                    |
| URI (1-5) on Directory Number                 | Enter a directory URI to associate with the directory number for<br>this phone. Follow the username@host format. Enter a username<br>of up to 47 alphanumeric characters. For the host address, enter<br>an IPv4 address or fully qualified domain name. You can associate<br>up to five directory URIs to a single directory number.                                                                                                    |
|                                               | Note Within Cisco Unified CM Administration, you can<br>enter directory URIs with embedded double quotes or<br>commas. However, when you use Bulk Administration<br>to import a csv file that contains directory URIs with<br>embedded double quotes and commas, you must use<br>enclose the entire directory URI in double quotes and<br>escape the embedded double quotes with a double<br>quote. For example, the Jared, "Jerry", Smith@test.com<br>directory URI must be input as<br>"Jared,""Jerry"", Smith@test.com" in the csv file. |
| URI (1-5) Route Partition on Directory Number | Enter the partition on which the directory URI belongs. If you do not want to restrict access to the directory URI, leave the field blank.                                                                                                    |
| URI (1-5) Is Primary on Directory Number      | Enter a 't' (True) to indicate that this directory URI is the primary directory URI for this extension. Otherwise, enter an 'f' (False) to indicate that this is not the primary directory URI for this extension.                                                                                                    |
|                                               | <b>Note</b> You can associate up to five directory URIs to a single directory number, but you must select a single primary directory URI.                                                                                                    |
| Enterprise Add to Local Route Partition       | Enter a 't' to add this enterprise alternate number to a local route partition. Enter 'f' to leave the E.164 number off of local routing.                                                                                                    |

| Field                               | Description                                                                                                    |
|-------------------------------------|----------------------------------------------------------------------------------------------------|
| Enterprise Advertise via globally   | Enter a 't' to enable ILS to advertise this alternate number to rest<br>of the ILS network. Enter an 'f' if you don't want ILS to advertise<br>this number.                                                                                                    |
| Enterprise Is Urgent                | Enter a 't' to classify routing for this alternate number as urgent.                                                                                                    |
|                                     | By default, if the dial plan contains overlapping route patterns<br>Unified Communications Manager does not route the call until<br>the interdigit timer expires (even if a possible route exists for the<br>dialed digits). This setting guards against learned numbers that<br>overlap with statically configured directory numbers and number<br>patterns by allowing Unified Communications Manager to choose<br>the best match of all available routes for the dial string. |
|                                     | When you mark the number as urgent priority, Unified<br>Communications Manager routes the call as soon as it finds a<br>match between the dialed digits and an available route, without<br>waiting for the interdigit timer to expire (for example, the T302<br>Timer service parameter).                                                                                                    |
| Enterprise Number Mask              | Enter the number mask to apply to the directory number. Unified<br>Communications Manager applies the mask to create an enterprise<br>alternate number that is an alias of this directory number.                                                                                                    |
| Enterprise Route Partition          | Enter the local route partition to which you want to assign this enterprise alternate number.                                                                                                    |
| +E.164 Add to Local Route Partition | Enter a 't' to add this E.164 alternate number to a local route partition. Enter 'f' to leave the E.164 number off of local routing.                                                                                                    |
| +E.164 Advertise via globally       | Enter a 't' to enable ILS to advertise this alternate number to rest<br>of the ILS network. Enter an 'f' if you don't want ILS to advertise<br>this number.                                                                                                    |
| +E.164 Is Urgent                    | Enter a 't' to classify routing for this alternate number as urgent.                                                                                                    |
|                                     | By default, if the dial plan contains overlapping route patterns<br>Unified Communications Manager does not route the call until<br>the interdigit timer expires (even if a possible route exists for the<br>dialed digits). This setting guards against learned numbers that<br>overlap with statically configured directory numbers and number<br>patterns by allowing Unified Communications Manager to choose<br>the best match of all available routes for the dial string. |
|                                     | When you mark the number as urgent priority, Unified<br>Communications Manager routes the call as soon as it finds a<br>match between the dialed digits and an available route, without<br>waiting for the interdigit timer to expire (for example, the T302<br>Timer service parameter).                                                                                                    |
| +E.164 Number Mask                  | Enter the number mask to apply to the directory number. Unified<br>Communications Manager applies the mask to create an +E.164<br>alternate number that is an alias of this directory number.                                                                                                    |

| Field                              | Description                                                                                                    |
|------------------------------------|----------------------------------------------------------------------------------------------------|
| +E.164 Route Partition             | Enter the local route partition to which you want to assign this +E.164 alternate number.                                                                                                    |
| Intercom Fields (Optional)         |                                                                                                    |
| Intercom Directory Number          | Enter a dialable phone number. Values can include numeric characters and route pattern wildcards and special characters except for (.) and (@).                                                                                                    |
|                                    | The directory number that you enter can appear in more than one partition.                                                                                                    |
|                                    | At the beginning of the directory number, enter $\ +$ if you want to<br>use the international escape character +. For this field, $\ +$ does<br>not represent a wildcard; instead, entering $\ +$ represents a dialed<br>digit.                                                   |
| Intercom Route Partition           | Enter the partition to which the directory number belongs. Make<br>sure that the directory number that you enter in the Intercom<br>Directory Number field is unique within the partition that you<br>choose.                                                                     |
|                                    | <b>Note</b> The directory number can appear in more than one partition.                                                                                                    |
| Description                        | Enter a description of the directory number and route partition.                                                                                                    |
| Alerting Name                      | Enter a name that you want to display on the phone of the caller.                                                                                                    |
|                                    | This setting, which supports the Identification Services for the QSIG protocol, applies to shared and nonshared directory numbers.                                                                                                    |
| Alerting Name ASCII                | This field provides the same information as the Alerting Name<br>field, but you must limit input to ASCII characters. Devices that<br>do not support Unicode (internationalized) characters display the<br>content of the Alerting Name ASCII field.                              |
| Intercom Directory Number Settings |                                                                                                    |
| Calling Search Space               | Enter the appropriate calling search space. A calling search space<br>comprises a collection of partitions that are searched for numbers<br>that are called from this directory number. The value that you<br>choose applies to all devices that are using this directory number. |
| Intercom Presence Group            | Enter a Presence Group for this directory number. The selected group specifies the devices, end users, and application users that can monitor this directory number.                                                                                                    |

| Field                               | Description                                                                                                    |
|-------------------------------------|----------------------------------------------------------------------------------------------------|
| Intercom Display                    | Leave this field blank to have the system display the extension.                                                                                                    |
|                                     | Use a maximum of 30 alphanumeric characters. Typically, use<br>the user name or the directory number (if using the directory<br>number, the person receiving the call may not see the proper<br>identity of the caller).                                                                                                    |
| Intercom ASCII Display              | This field provides the same information as the Display (Internal<br>Caller ID) field, but you must limit input to ASCII characters.<br>Devices that do not support Unicode (internationalized) characters<br>display the content of the ASCII Display (Internal Caller ID) field.                                                                                                    |
| Intercom Line Text Label            | Use this field only if you do not want the intercom directory<br>number to show on the line appearance. Enter text that identifies<br>this directory number for a line/phone combination.                                                                                                    |
| Intercom Speed Dial                 | Enter the number that you want the system to dial when the user presses the speed-dial button. You can enter digits 0 through 9, *, #, and +, which is the international escape character.                                                                                                    |
| Intercom External Phone Number Mask | Enter the phone number (or mask) that is used to send Caller ID information when a call is placed from this line.                                                                                                    |
|                                     | You can enter a maximum of 24 number, the international escape character +, and "X" characters. The Xs represent the directory number and must appear at the end of the pattern. For example, if you specify a mask of 972813XXXX, an external call from extension 1234 displays a caller ID number of 9728131234.                                                                                                    |
| Intercom Caller Name                | Enter 'T' to enable the caller name to display upon call forward.<br>Enter 'F' to disable it.                                                                                                    |
| Intercom Caller Number              | Enter 'T' to enable the caller number to display upon call forward.<br>Enter 'F' to disable it.                                                                                                    |
| Intercom Call Recording Option      | <ul> <li>Enter one of the following options:</li> <li>Call Recording Disabled—The calls that the agent makes on this line appearance are not recorded.</li> <li>Automatic Call Recording Enabled—The calls that the agent makes on this line appearance are automatically recorded.</li> <li>Application Invoked Call Recording Enabled—The calls that the agent makes on this line appearance are recorded if an application invokes calling recording.</li> </ul> |
| Intercom Recording Profile          | Enter the recording profile on the line appearance of an agent.                                                                                                    |

| Field                                    | Description                                                                                                    |
|------------------------------------------|----------------------------------------------------------------------------------------------------|
| Intercom Monitoring Calling Search Space | The monitoring calling search space of the supervisor line<br>appearance must include the agent line or device partition to allow<br>monitoring the agent. |
|                                          | Enter an existing calling search space.                                                                                                    |
|                                          | The default value specifies None.                                                                                                    |
| Auto Answer                              | Enter one of the following options to activate the auto answer feature for this directory number:                                                          |
|                                          | Auto Answer Off <default></default>                                                                                                    |
|                                          | Auto Answer with Headset                                                                                                    |
|                                          | Auto Answer with Speakerphone                                                                                                    |
|                                          | <b>Note</b> Do not configure auto answer for devices that have shared lines.                                                                               |
|                                          |                                                                                                    |

**Related Topics** 

Create Phone CSV Data File Using BAT Spreadsheet, on page 63